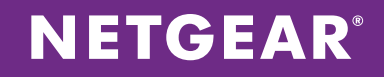

# NETGEAR® ReadyDATA® and VMware

Configuring ReadyDATA for VMware ESXi Using NFS

APPLICATION NOTES

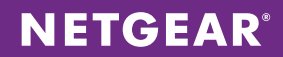

## **Table of Contents**

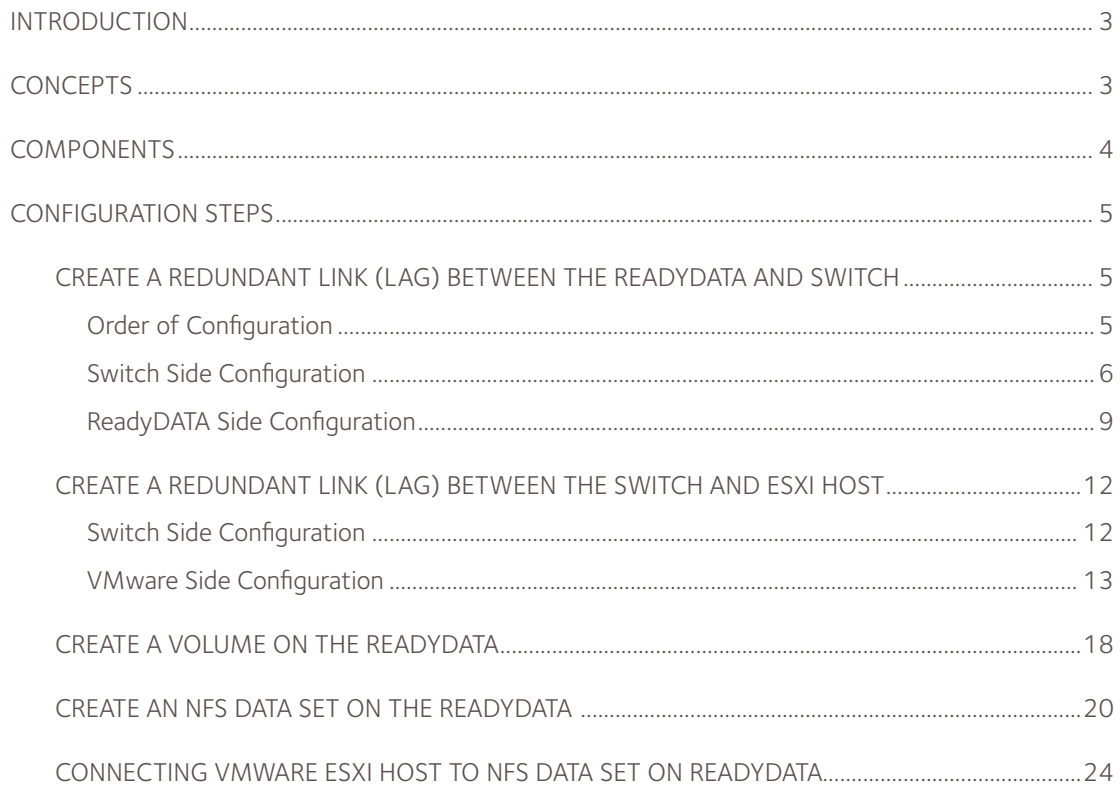

## **INTRODUCTION**

ReadyDATA® is enterprise-class technology that's absolutely liberating for SMB.

For most small and medium businesses, building a virtualization solution that provides scalability, reliability, and data protection is a difficult task that requires managing both cost and complexity. Every ReadyDATA ships with a full suite of advanced features, such as block-level replication, unlimited snapshots, and SSD caching, designed to remove the complexity typically associated with scalability, reliability, and data protection. With a maximum capacity of 240TB and the dramatic performance boost that comes from storage tiering of SSD, SAS and SATA drives, ReadyDATA redefines the concept of storage for virtualized server environments in small and medium businesses, remote offices/branch offices (ROBO), and departments within enterprise organizations. End-to-end data integrity and protection are critical in virtualized environments. ReadyDATA delivers continuous data protection with unlimited block-based snapshots and clones of virtual machines allowing administrators to create and track multiple versions and restore any point of time with a single click.

**Need to restore a file that was recently modified?** No problem. Use clones to explore your virtual machines as they existed in the past without downtime.

**Want to protect against a site outage?** Designing simple, cost-effective disaster recovery plans is easy with ReadyDATA block-level replication. By sending only changed blocks for shares & LUNs, bandwidth demands and replication time are dramatically reduced. ReadyDATA also replicates snapshots along with files and data—complete copies of data sets from a specific point in time you can easily access and restore.

**Worried that high performance storage for VMware environments won't fit your budget?** Combine SATA and SSD drives in one volume with read and write caching to balance performance, capacity, and cost. While 15,000 RPM SAS are recommended for high performance storage applications, SATA and SSD drives can be combined in one volume with read and write caching. ReadyDATA excels with these hybrid configurations—allowing you to configure write-optimized and read-optimized SSD drives to act as a performance cache and boost the performance of low-cost, high-capacity SATA drives. Dual 10GbE ports on the ReadyDATA 5200 and virtual network interface support on all models ensure that even in I/O intensive virtual environments, network bottlenecks are a thing of the past.

**Having growing pains?** ReadyDATA adds automatic—and on-the-fly—volume expansion, making overhead protection and capacity scaling both simple and powerful. This instant expansion capability allows for large amounts of storage capacity expansion without downtime, wait time, or risk.

**Need to be sure of interoperability?** ReadyDATA is certified with top hypervisor platforms, including VMware, Hyper-V, and XenServer.

**Concerned about durability and support?** ReadyDATA comes with a five year warranty and three years of next business day (NBD) hardware replacement at no extra charge. Around the clock worldwide support and a dedicated support number in North America (1-855-RDYDATA) ensures you'll quickly reach ReadyDATA experts if you need assistance.

Virtualized environments require storage that offers more than support for iSCSI and NFS. They also require flexibility, scalability, performance, and protection. Follow this Application Note to address all of these requirements for VMWare using ReadyDATA.

#### **CONCEPTS**

NETGEAR® ReadyDATA is a certified VMware storage platform and can be used to facilitate running Virtual Machines. This document shows the configuration steps required to create an NFS share on the ReadyDATA and use it as a datastore on an ESXi server. We recommend NFS as the SAN protocol of choice due to ease of management and flexibility. In virtualization deployments we recommend creating a dedicated storage VLAN for VM traffic. In this example we will use VLAN 51 as our storage VLAN. Also in this document we will configure redundant links between the ReadyDATA and a switch and the ESXi server.

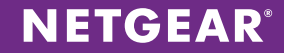

The solution leverages four key ReadyDATA features:

- 1. Snapshots are space efficient, point-in-time copies of LUN (block) and file data.
- 2. Block-level replication enables disaster recovery and ensures protection of data from remote or branch office locations.
- 3. SSD caching boosts read and write performance in virtualized environments by dynamically caching frequently used data.
- 4. Instant clones allow administrators to create a writable copy of a LUN or NFS share at no cost to storage. For virtualization, administrators can register the clone and boot the VM inside to restore files or conduct testing with production data.

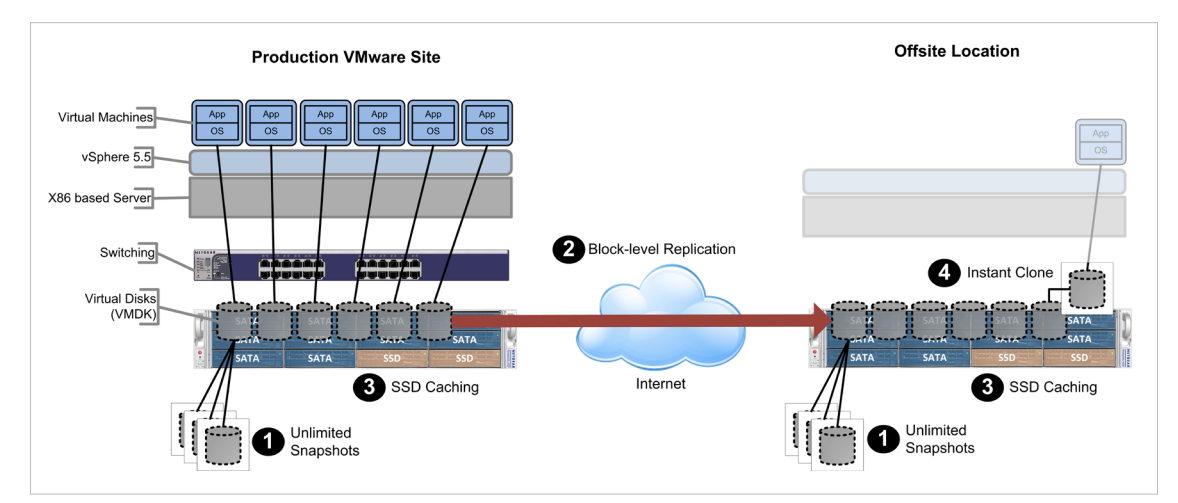

While this guide focuses on setup of VMware at the production site, a key benefit of ReadyDATA's block-level replication is offsite data protection. A powerful disaster recovery solution can be built by pre-mounting replicated NFS shares at the offsite location. An administrator can "pre-inventory" replicated VMs by temporarily allowing read/write access to VMware on the replicated share. Doing so reduces recovery time if workload must be moved to the offsite location. Note: Pre-inventory of a replicated VM can only be accomplished when using NFS shares and is not possible with iSCSI. Destination shares in a replication pair should be made read/write only temporarily. After the inventory is complete, the share should be made read-only.

#### **COMPONENTS**

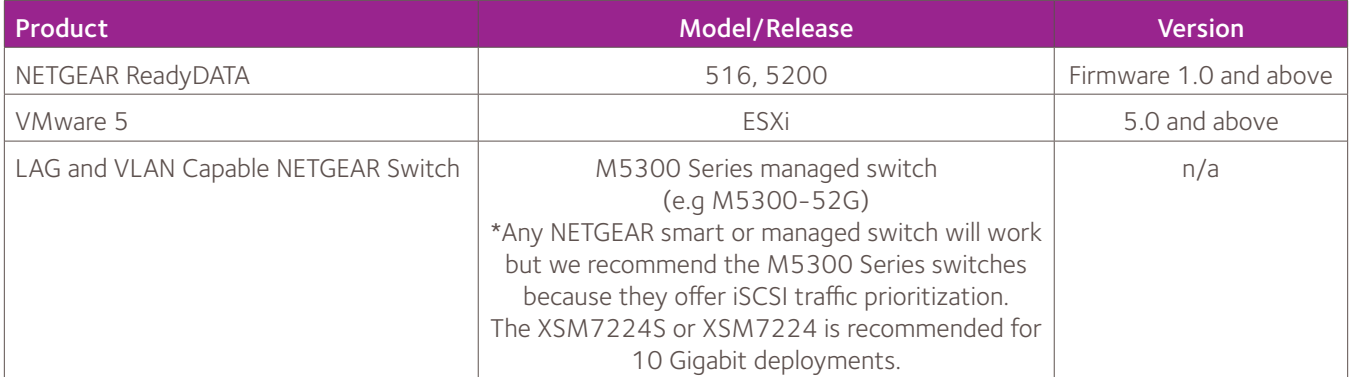

This document also assumes that there is an existing ReadyDATA on the network and at least one VMware ESXi host. It will also use the VMware VSphere client to configure the ESXi host.

#### CONFIGURATION STEPS

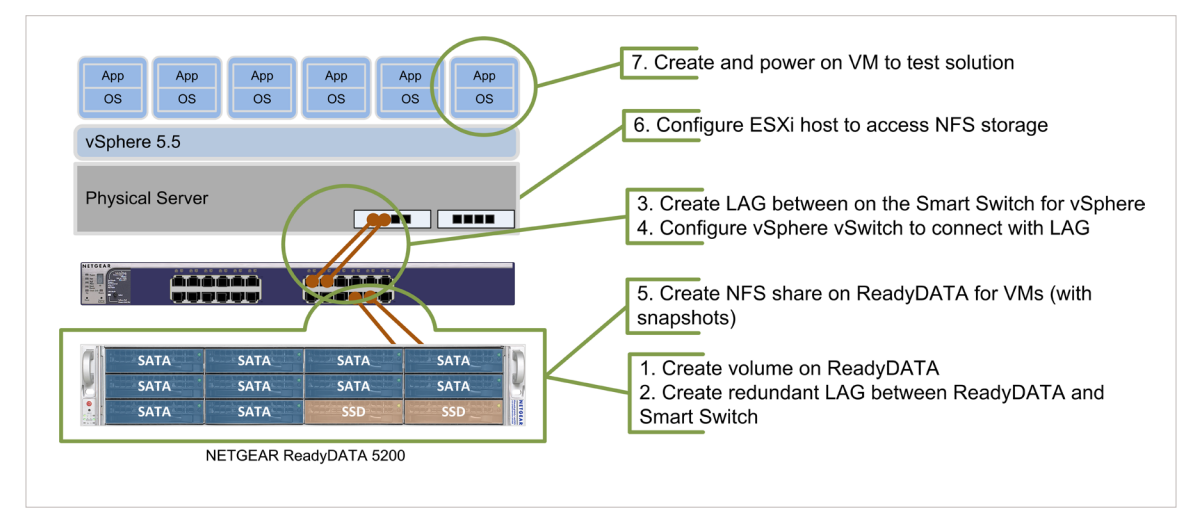

## Create a Redundant Link (LAG) Between the ReadyDATA and Switch

Since virtual machines require permanent access to network storage to stay online, the network connection between the hypervisor (VMware) and the storage is mission critical. Link aggregation is one way to achieve higher redundancy for this connection. For this app note we will be creating port trunks of two for each device (switch, ReadyDATA, and ESXi server). This will provide our virtualization infrastructure with the end-to-end network redundancy to endure a link failure. In this section, we will be creating a LAG between the ReadyDATA and switch.

#### Order of Configuration

The order in which the LAGs are created is important, as changing the order outlined below might result in a loss of connectivity to the ReadyDATA management UI. In the event that you lose connectivity to the ReadyDATA, you can reset its network configuration by using a special boot sequence found in the link below: http://kb.netgear.com/app/answers/detail/a\_id/23044

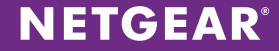

#### Switch Side Configuration

Before we get into LAG configuration, be sure to create a dedicated storage VLAN. In the management interface of the switch, go to **Switching -> VLAN** and create the VLAN (In our example it is VLAN 51 and we name it NFS Storage).

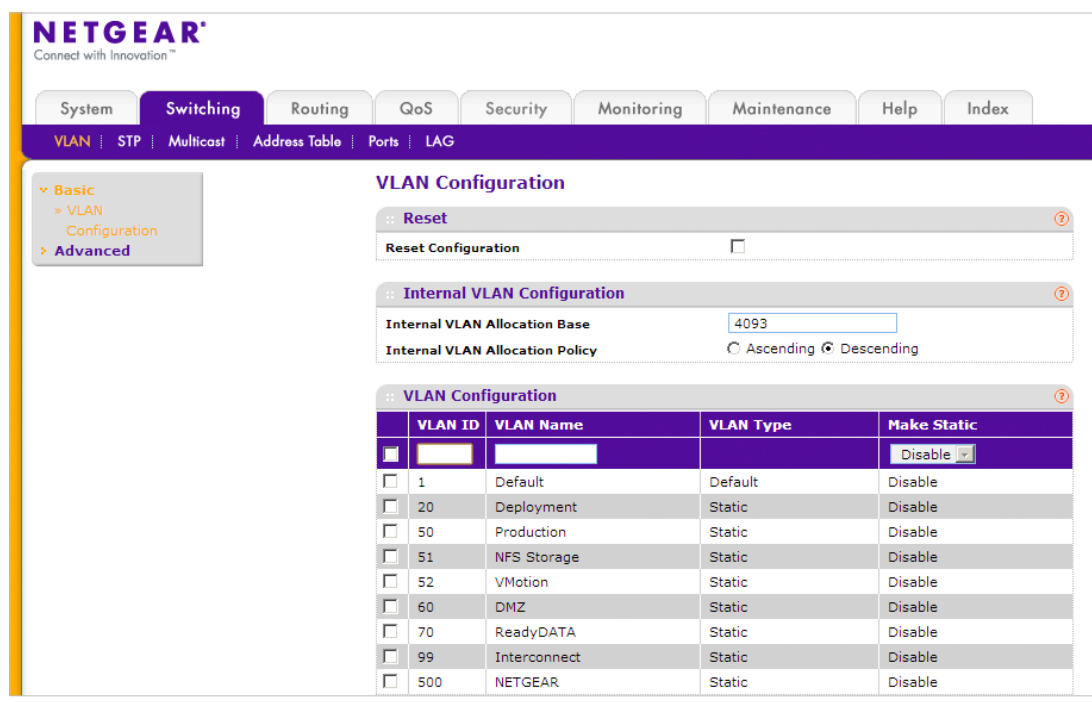

After creating the storage VLAN, go to **Switching -> LAG**. You will see the different port channels available on the switch. Select a channel that is unused (in this example it is ch5) and check the box next to it. At the top row, enter in the details such as **LAG Name and Admin mode**. Make sure the **Enable** option is selected in **Admin Mode**. This determines whether the LAG is enabled or not. For this particular port channel we will also set **Static Mode** as **Disable** as we will be using LACP rather than just a static LAG.

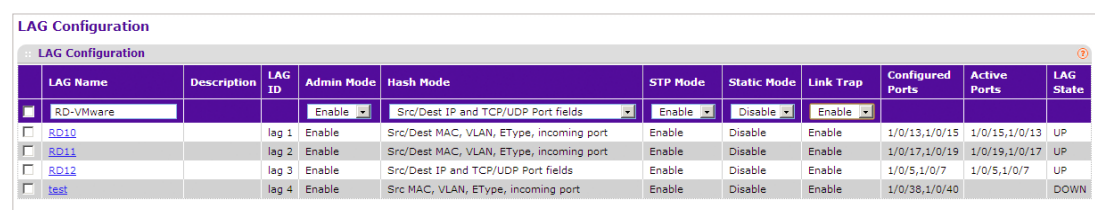

Now click **Apply**.

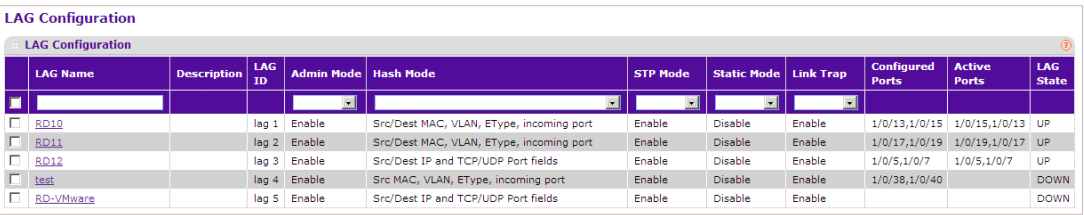

The LAG **RD-VMware** is now created.

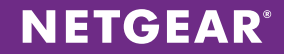

Next, we will add ports to this LAG. Go to Switching -> LAG -> LAG Membership. In the LAG ID field, select the Lag that we just configured. Once you have that selected, click on the **Unit 1** button to display the ports on the switch and select the ports you wish to add to the LAG. In our example we add ports 49 and 50 as members of the LAG.

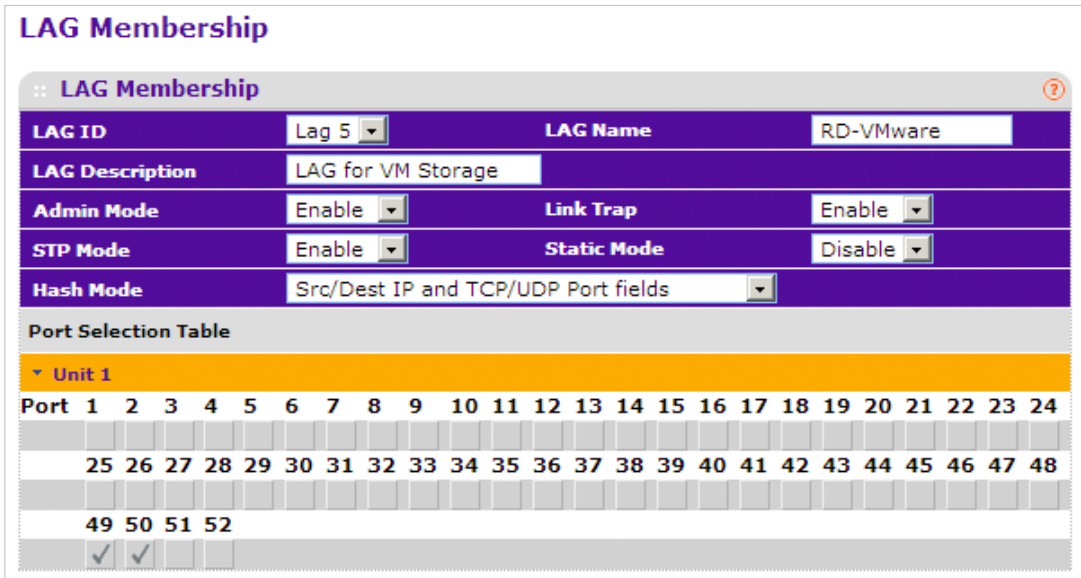

#### Finally, click **Apply**.

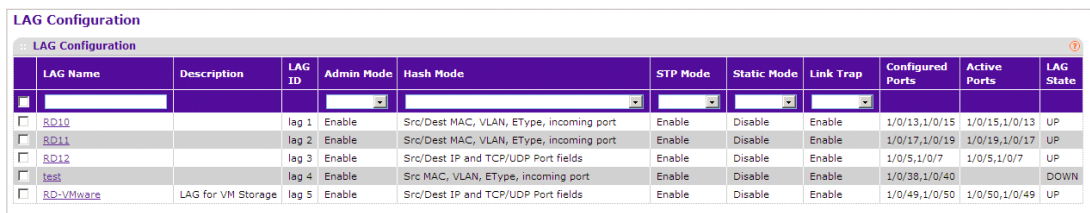

As you can see above, the LAG **RD-VMware** has been assigned ports and its **LAG State** is **UP**.

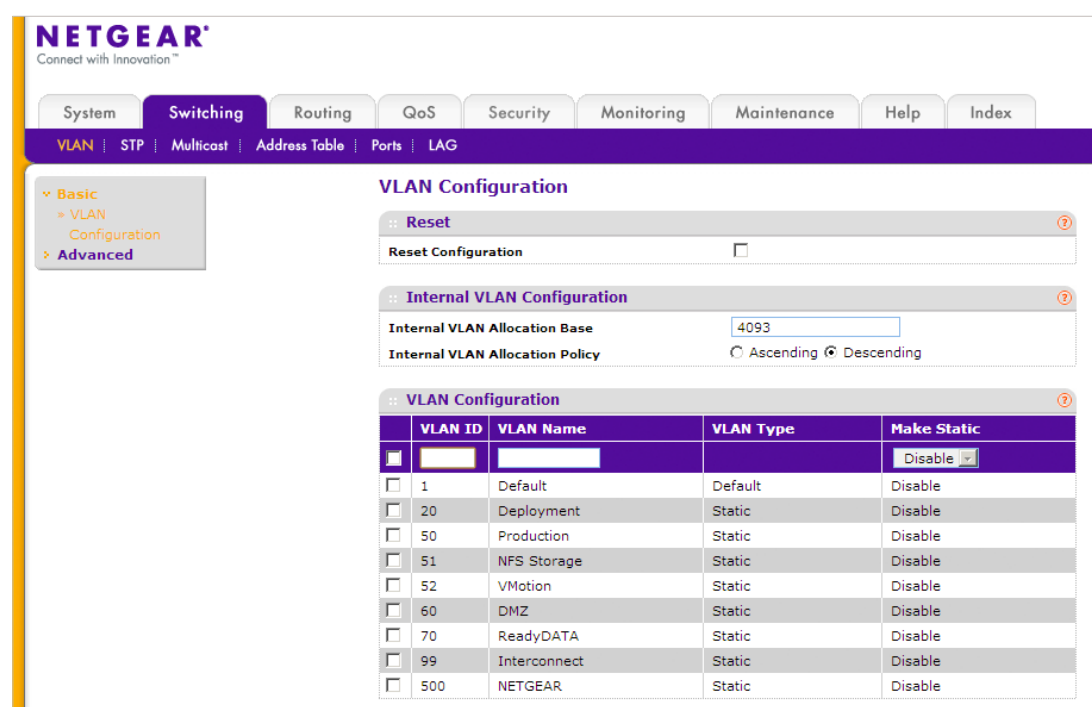

The next step will be to add the LAG to our storage VLAN (VLAN 51). Go to **Switching -> VLAN**.

Here you can see our storage VLAN – NFS Storage VLAN 51. On the menu to the left, go to **Advanced-> VLAN Membership**. In the **VLAN ID** drop down menu, select **51**. At the bottom, find the checkbox for **LAG 5** and left click on it until it shows "**T**" (which stands for tagged). Click **APPLY**.

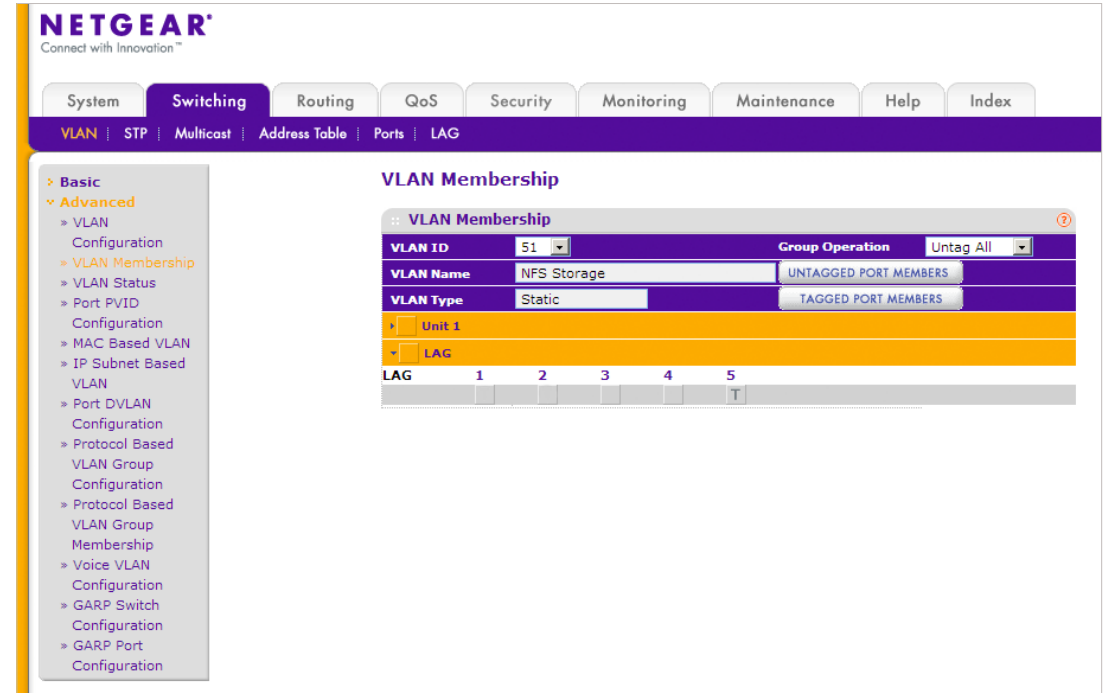

The LAG on the switch side is now properly configured.

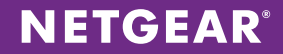

#### ReadyDATA Side Configuration

We are now ready to configure a LAG on the ReadyDATA side of things. Login to the GUI and go to **Network**. What we are going to do here is to configure a vnic for the storage VLAN and then bond that NIC and another NIC together. For this example we will bond the two 10 Gigabit NICs (eth2 and eth3) on the ReadyDATA. Note that we already have **eth0** and **eth1** in a LAG (**aggr0**) on the default VLAN for management purposes.

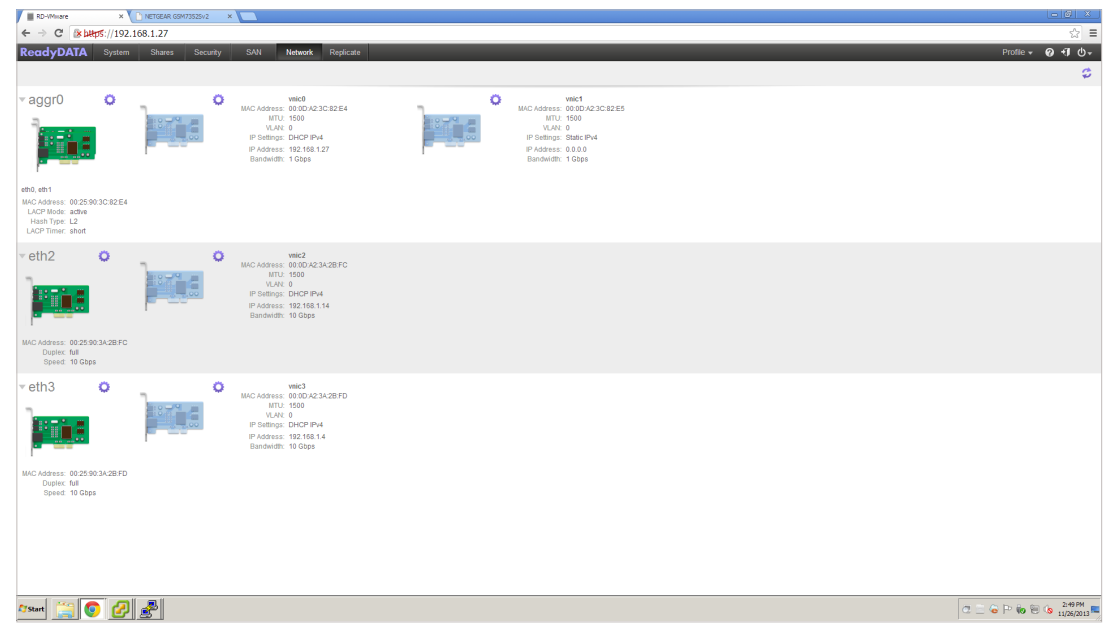

First, left click on the gear icon for vnic2. This will bring up a popup window. Change the **VLAN ID** to **51**.

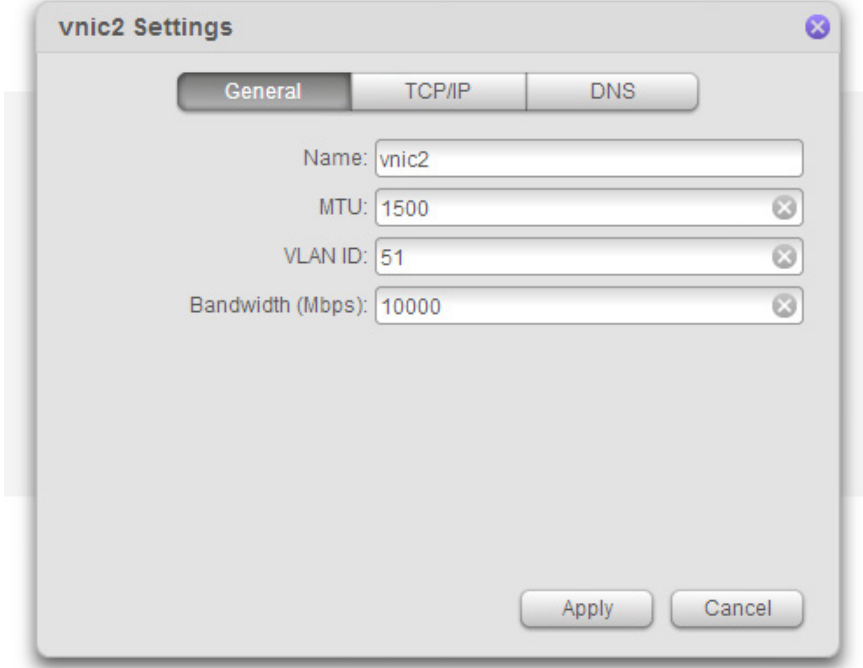

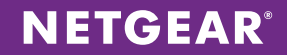

Next, click on the **TCP/IP** tab. We will now give vnic 2 a static IP address so in the **Configure IPv4** drop down menu select **Static**. Now enter the IP address for the vnic (in our example it is 192.168.51.27). Finally, click **Apply**.

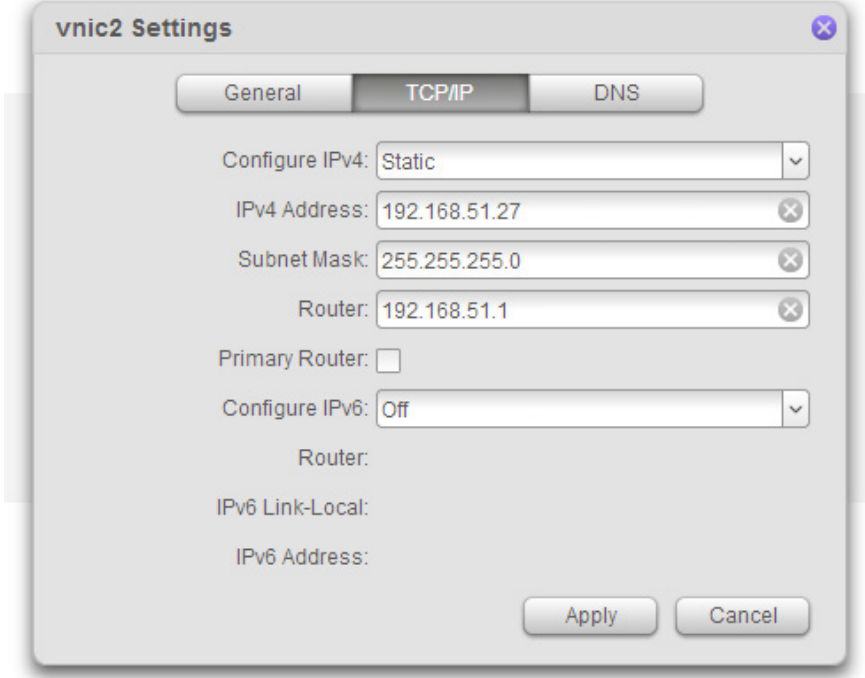

Now, left click on the gear icon for **eth2**. This will bring up a drop down menu. Select the **Bond** with option and then **eth3** in the next menu level down.

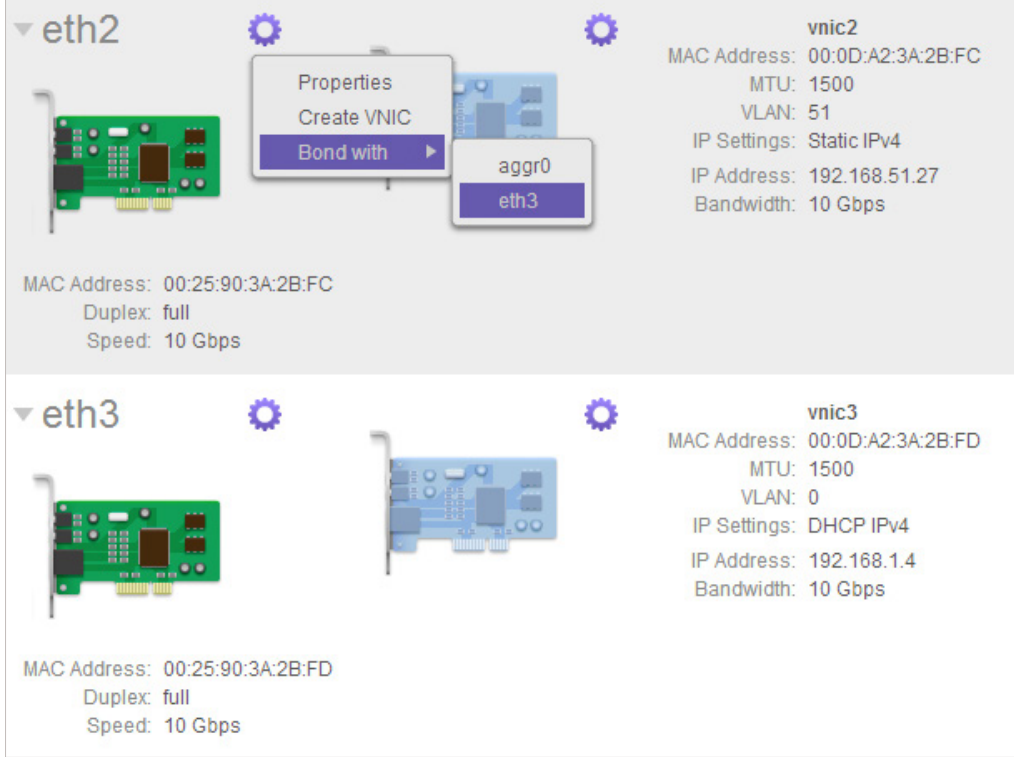

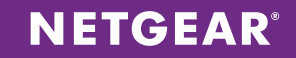

Once you click on **eth3** you will see a new popup window to help configure your LACP settings. Set the **LACP Mode** as **Active** and **LACP Timer** as **Short**. For **Hash type**, in general to achieve even traffic distribution between physical links within the LAG, it's best to have more variables or layers to enter into the hashing algorithm. In our example we will check the Layer 2, Layer 3 and Layer 4 boxes to correspond to the hashing method we chose on the switch. Finally, click **Create**.

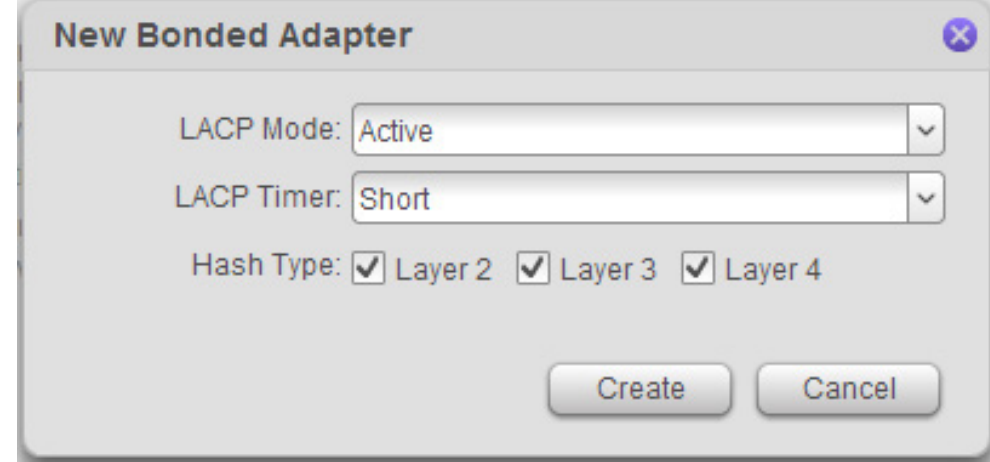

We've now successfully created a port trunk with **eth2** and **eth3** named **aggr1** and configured a LAG between the ReadyDATA and switch.

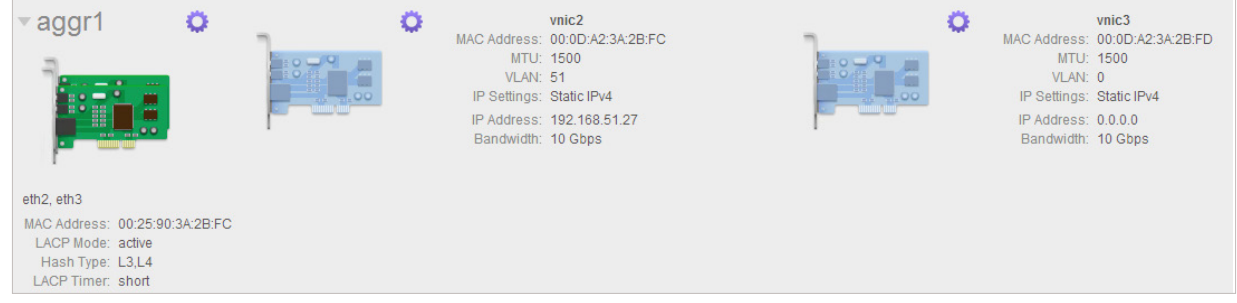

## **NETGEAR**

## Create a Redundant Link (LAG) Between the Switch and ESXi Host

Next we'll create a LAG between the ESXi host and our switch. We will start with the configuration on the switch.

#### Switch Side Configuration

Login to the NETGEAR managed switch and go to **Switching -> LAG**. Select a channel that is unused and check the box next to it. At the top row, enter in the details such as **LAG Name and Admin mode**. Make sure the **Enable** option is selected in **Admin Mode**. This determines whether the LAG is enabled or not. For this particular port channel we will also set **Static Mode** as **Enable** as a static LAG is the recommended setting by VMware. Now click **Apply**.

**Note**: With the VMware vSphere Web Client it is now possible to create a LAG with LACP enabled. In such cases the setting here would be to set **Static Mode** to **Disable**.

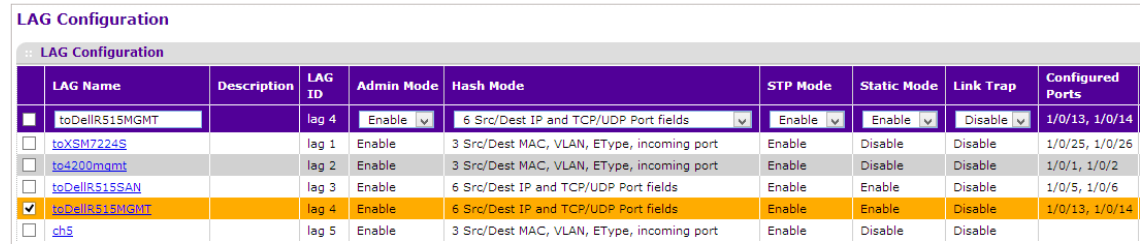

Next, we will add ports to this LAG. Go to **Switching -> LAG -> LAG Membership**. In the **LAG ID** field, select the Lag that we just configured. Once you have that selected, click on the Unit 1 button to display the ports on the switch and select the ports you wish to add to the LAG. In our example we add ports 13 and 14 as members of the LAG.

Finally, click **Apply**.

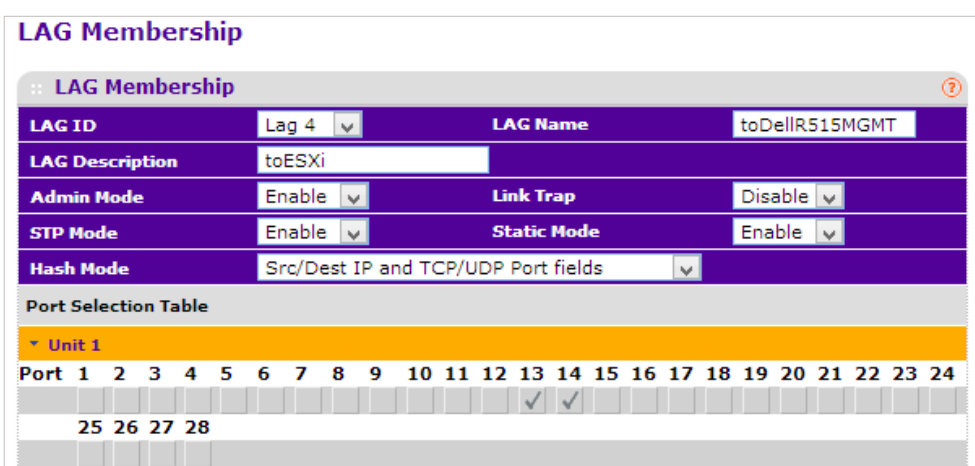

The LAG on the switch is now properly configured.

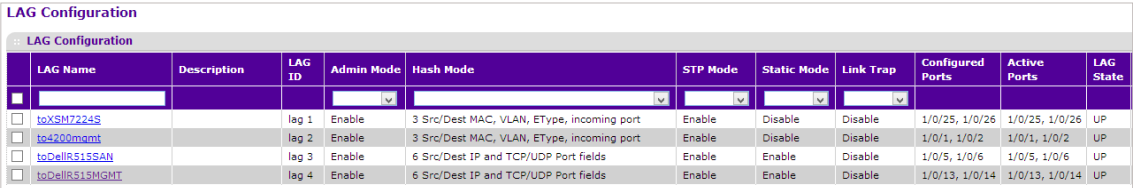

#### VMware Side Configuration

Now we will create a LAG using two previously unused physical adapters on the ESXi host. For this purpose we will create a dedicated vSwitch from the two unused physical adapters for storage traffic with a VLAN ID of 51.

First, login to the ESXi host with the vSphere client and go to the **Networking Adapters** option on the **Configuration** tab. On our server vmnic3 and vmnic2 are currently not allocated to any vSwitch. We will use those two in our new vSwitch.

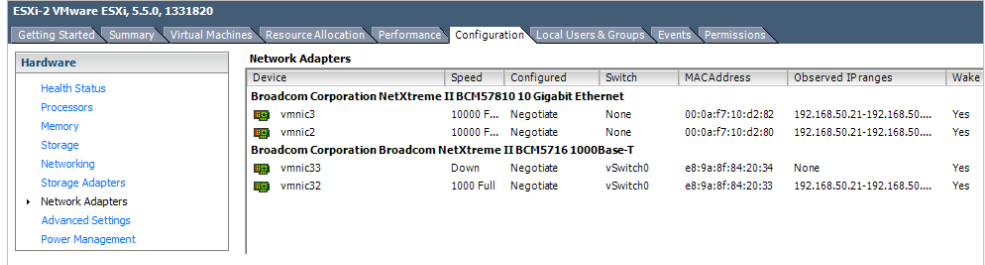

Now that we've identified the physical adapters to use, go to **Networking** on the **Configuration** tab. Here, you will see the existing vSwitch0 used for management. Now click on the **Add Networking…** link.

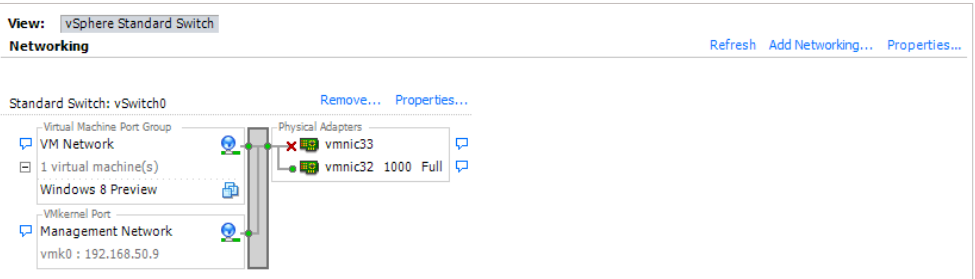

You will be taken to an **Add Network Wizard**. Select **VMkernel** and click **Next**.

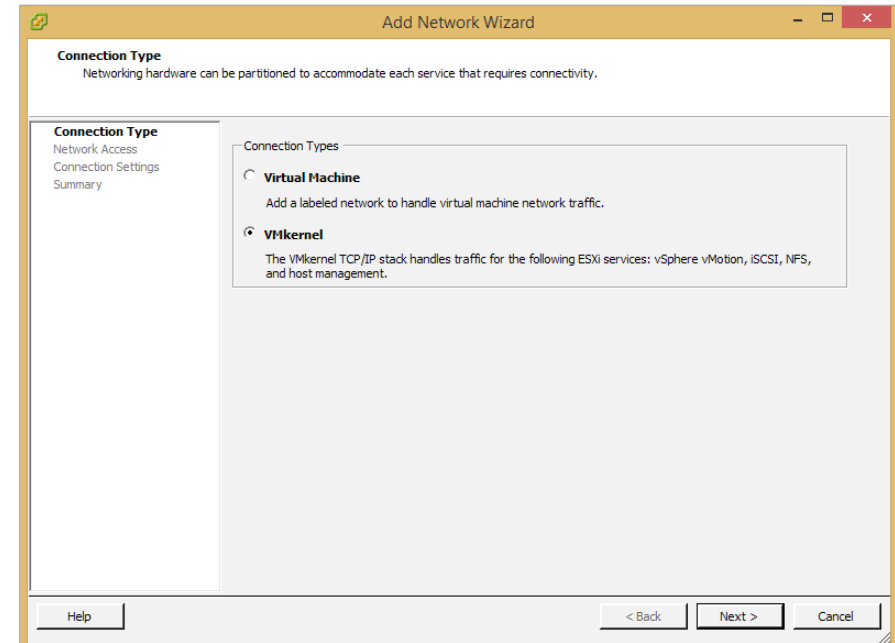

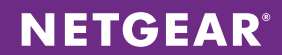

In this step, select the **Create a vSphere standard switch** option and check the boxes for **vmnic2** and **vmnic3**. Click **Next**.

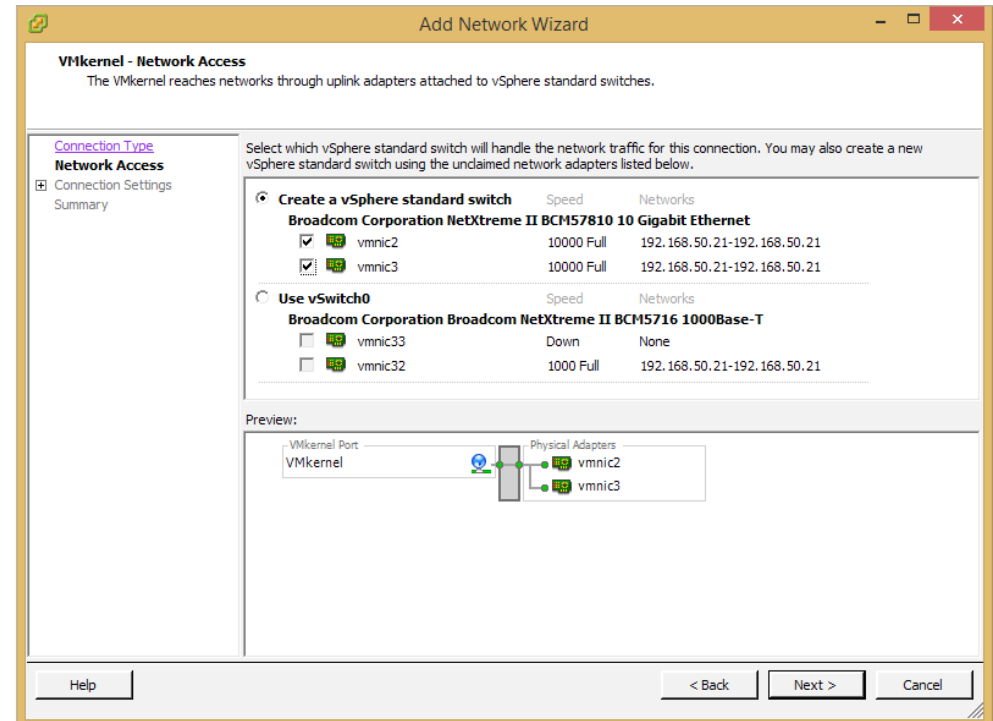

In this step, give the network a label. In this example we will name this network **NFS Storage** and give it a VLAN ID of **51**. Click **Next**

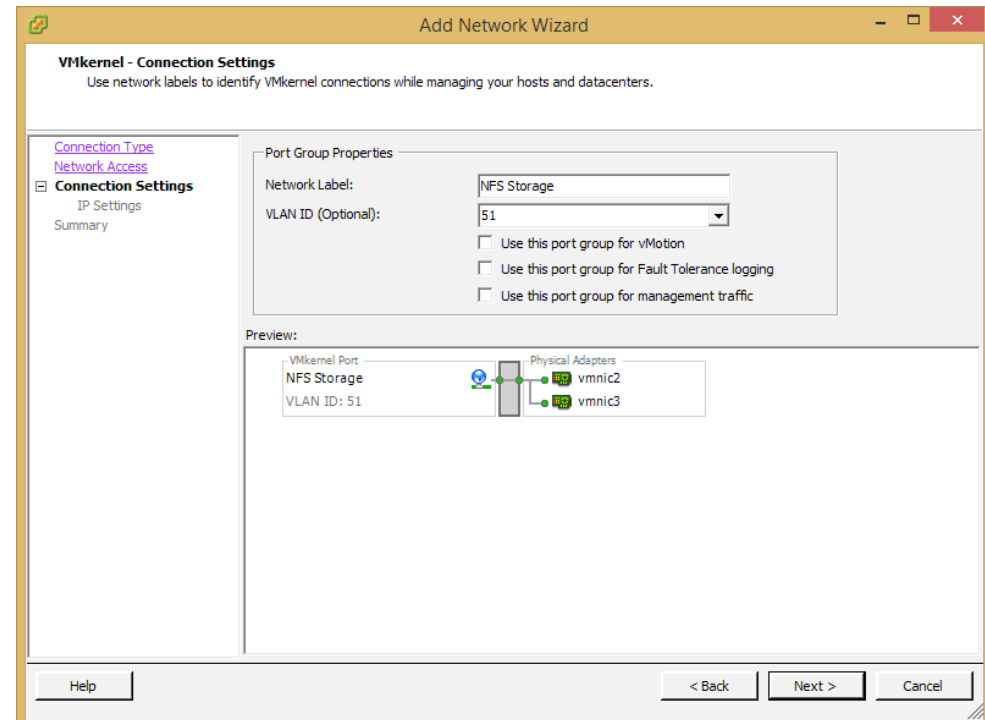

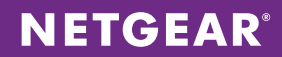

In the **IP Settings** step, we will give the VMkernel port a static IP on the port range of VLAN 51 (192.168.51.x). We will give it an IP address of **192.168.51.10**. Obviously your settings may vary. Click **Next**.

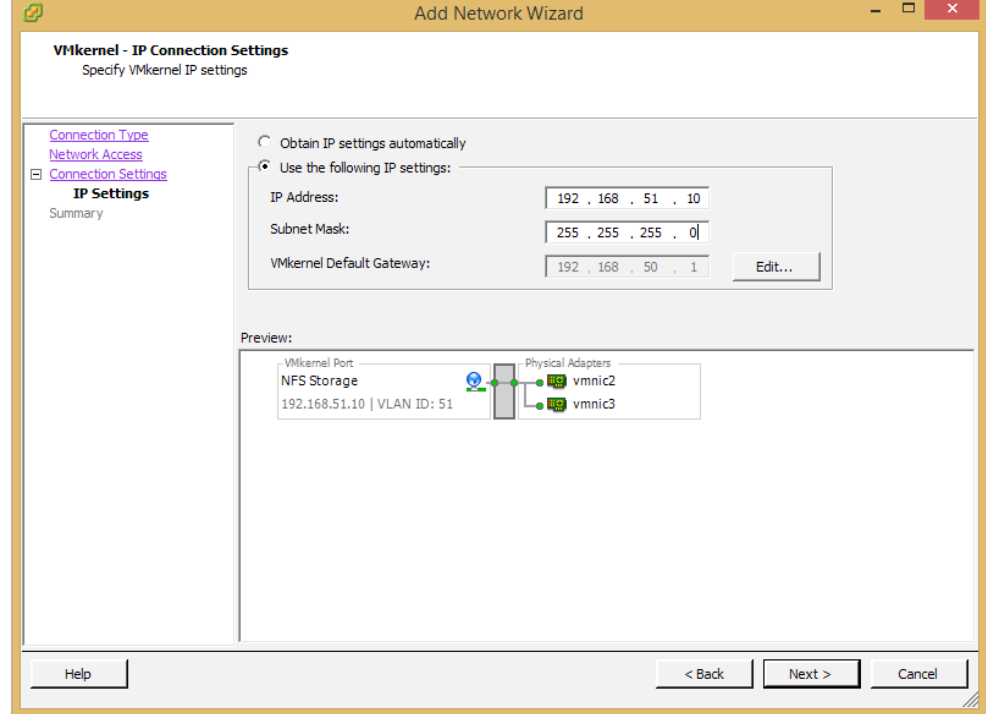

Review the settings and click **Finish**.

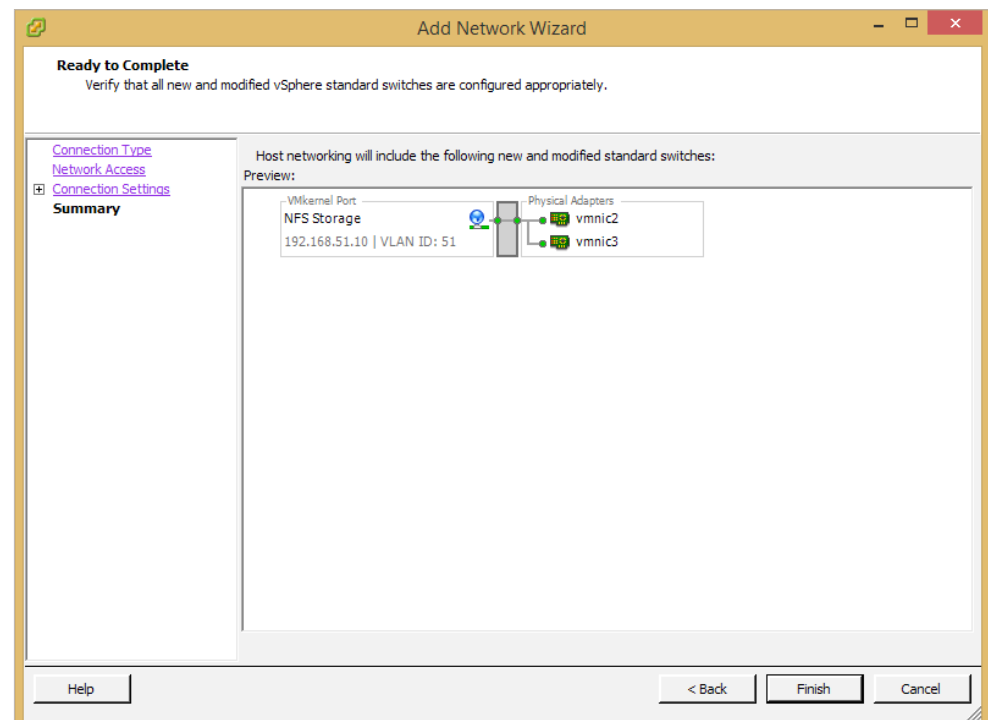

Our new vSwitch1 for storage traffic has now been created. Next, we will configure the two physical ports to run as a LAG. Click **Properties…**.

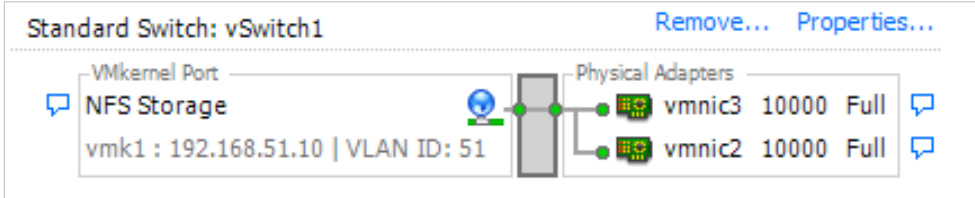

On the **vSwitch1 Properties** page, find the **NIC Teaming** tab. To enable link aggregation we must change the **Load Balancing** setting to **Route based on IP hash**. Make sure both vmnic2 and vmnic3 are Active A Adapters. Click **Ok**.

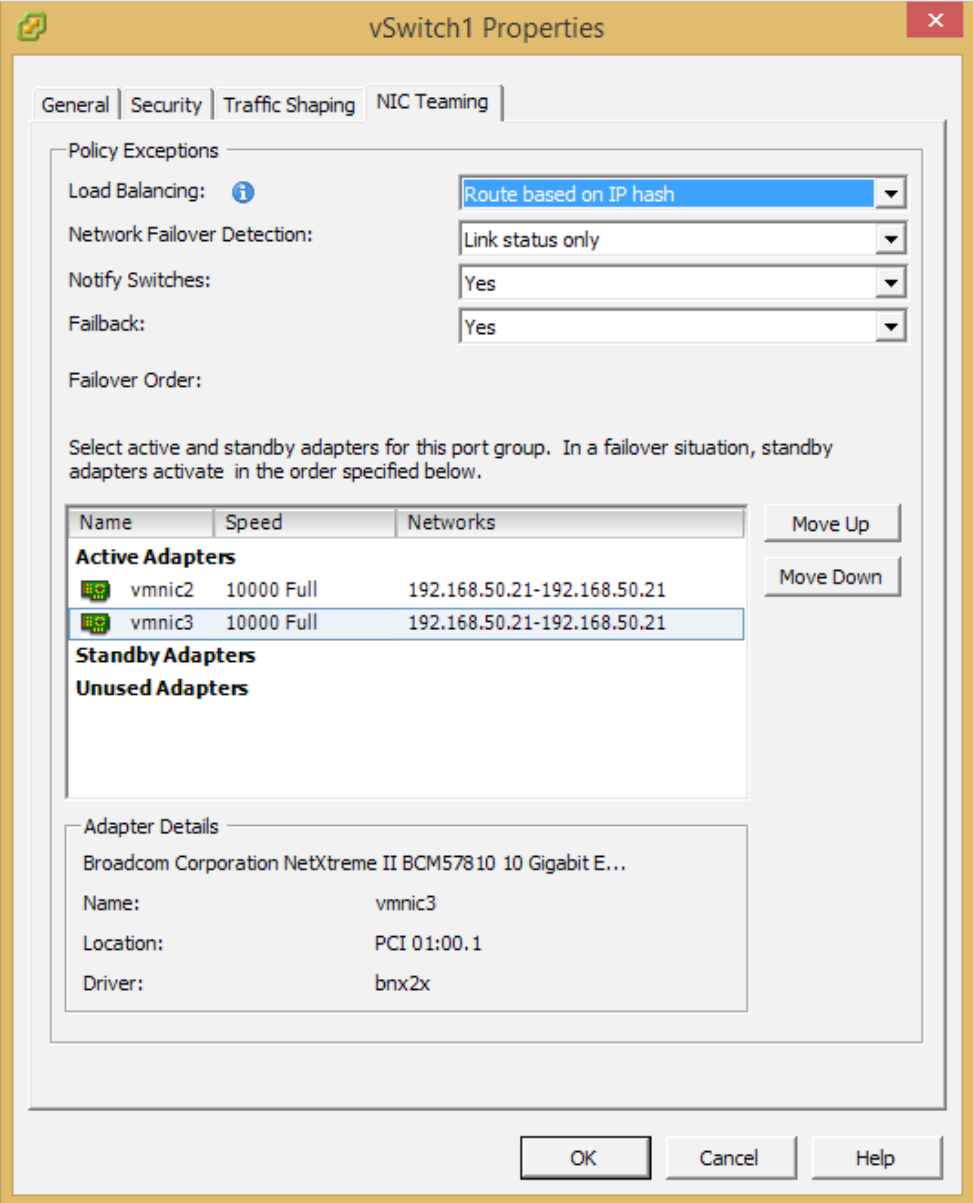

## **NETGEAR®**

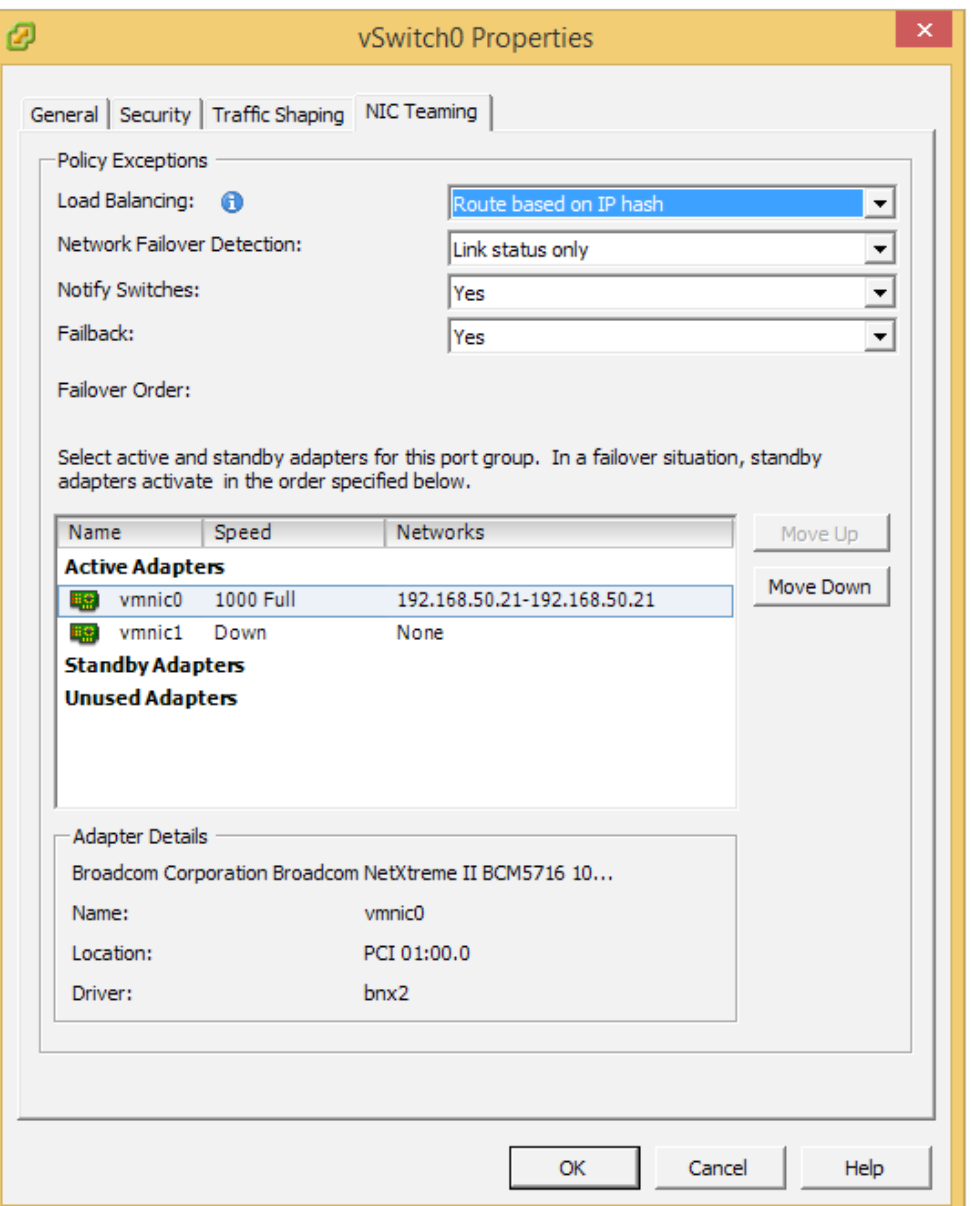

Log back into the switch and go to the **Switching -> LAG** page and make sure the **LAG state** is **UP**.

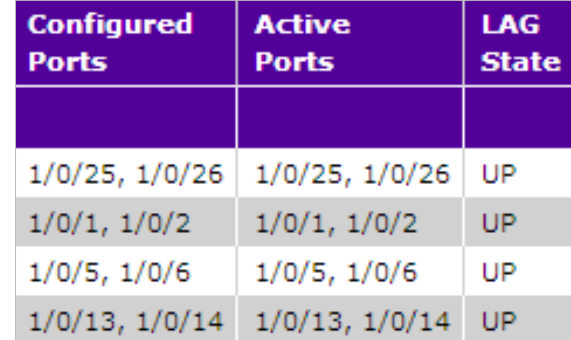

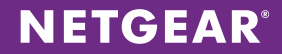

## Create a Volume on the ReadyDATA

Once we have the network side of things taken care of the next step will be to create an NFS data set on the ReadyDATA. The first step to doing this is to (if you haven't already) create a volume on the ReadyDATA.

**Note**: In order to preserve your settings, you must create at least one volume on the ReadyDATA.

We highly recommend RAID10 in virtualization deployments as this type of workload is random I/O intensive. It is also recommended to have fewer large volumes, rather than many small volumes. The reason for this is that sharing I/O across volumes is not possible.

In this example we are going to configure one large volume in RAID10. SAS drives are strongly recommended for virtualization, while hybrid disk configurations (SSD + SATA) can be used when performance requirements are lower. RAID10 should always be used for virtualization deployments.

To create a volume:

 Login to the ReadyDATA GUI and go to **System -> Storage**. You will see a graphical representation of the ReadyDATA system and populated drives at the middle-top of this page.

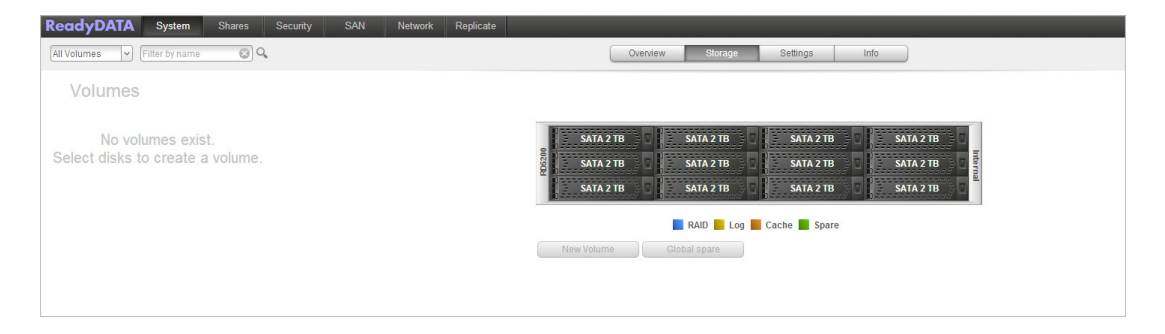

Click on the drives you wish to create the new volume with and click on the **New Volume** button.

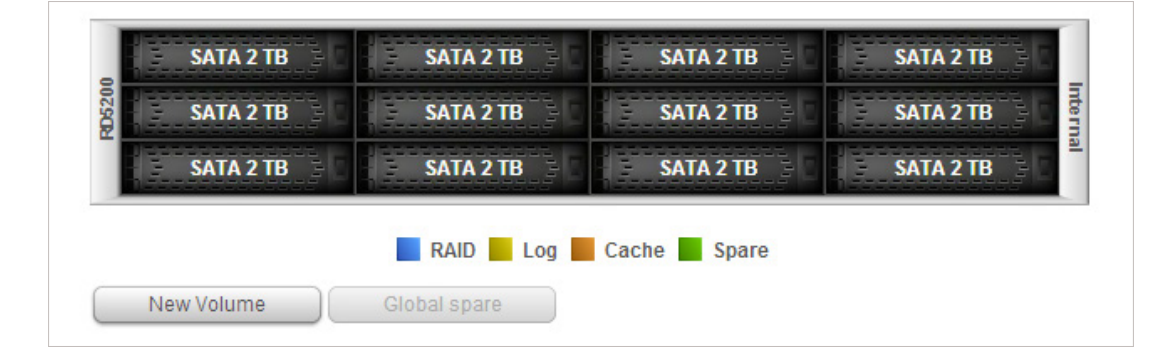

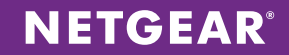

Name your new volume and select the RAID level. The available RAID levels will automatically adjust according to the number of drives you have selected for this new volume. In this example we've selected 12 drives and will create a volume with a RAID level of 10 (or 1+0).

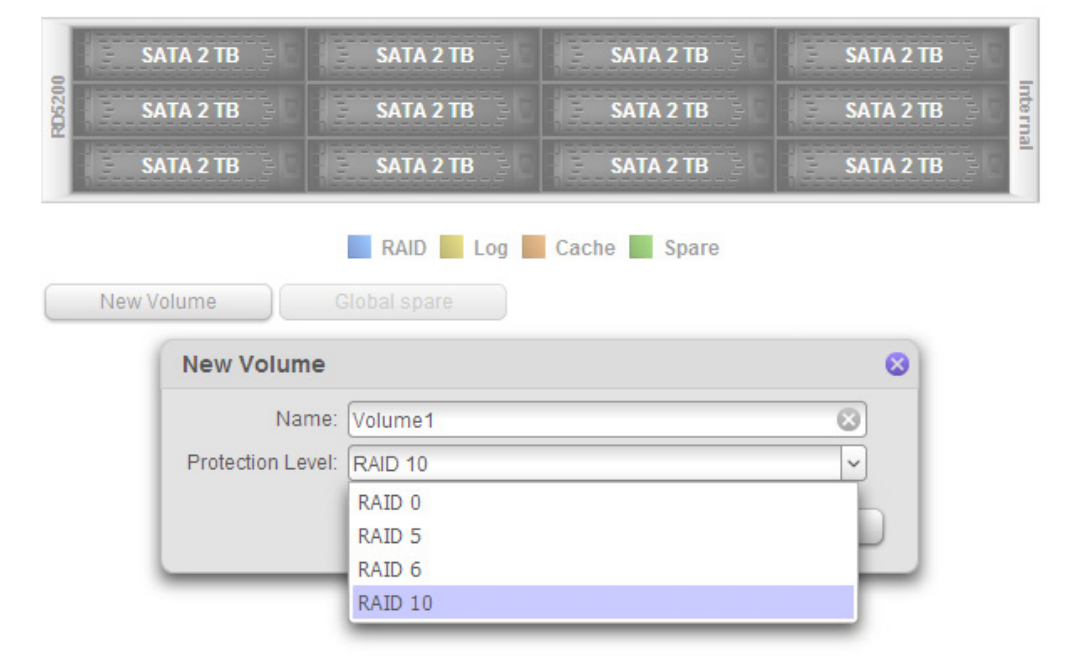

#### Click **Create**.

Within a few seconds, our new RAID10 volume is ready to use.

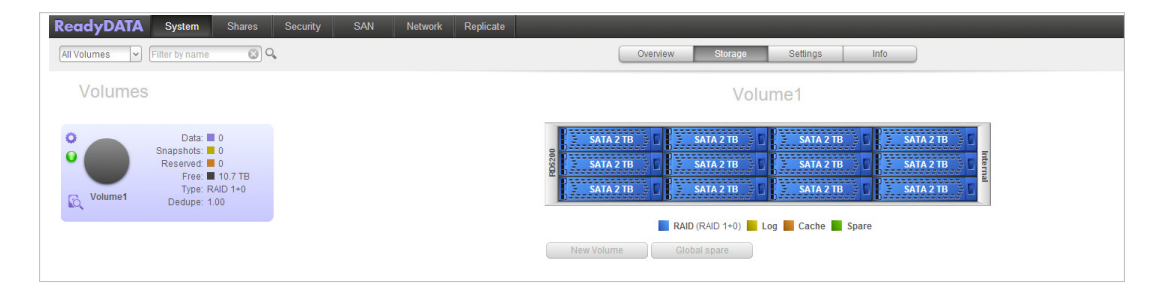

## **Create an NFS Data Set on the ReadyDATA**

After you have created at least one volume on the ReadyDATA, you can create data sets. These are logical storage containers that can be purposed as NAS shares or SAN LUNs. For this app note we will create an NFS data set to be used as the VMware datastore. We recommend using NFS over iSCSI for VMware due to ease of ongoing management and deployment flexibility.

First, go to the **Shares** page and click on the "**+**" sign on your volume.

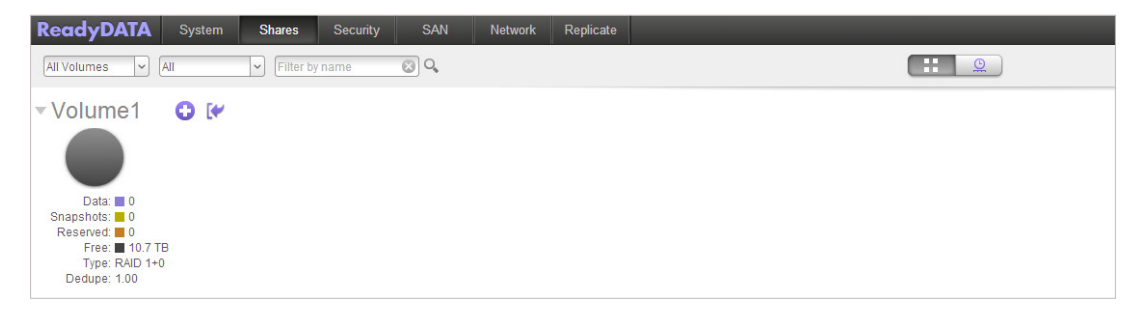

You will now see a New Share window. Enter in the Name, Description, and Protection settings for this data set. For this example we will name our data set **NFS-VMware-01**. Now check the **NFS** box and click **Create**.

**Note**: If you have not enabled the NFS service on the ReadyDATA you will see a warning icon next to the NFS checkbox as shown in the screenshot below. We will enable the service in the next step.

As a reminder, ReadyDATA features **Continuous Protection** via unlimited snapshots that should be utilized as an essential added layer of protection for your data. These are block level snapshots that will track changes to your data continuously. If you happen to accidentally delete a file or multiple files or folders, this feature can help you recover your data within a matter of seconds.

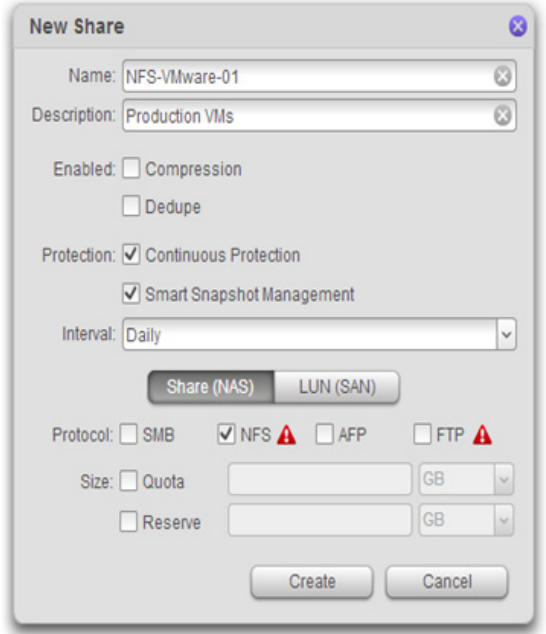

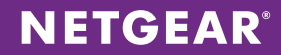

You will see the following message.

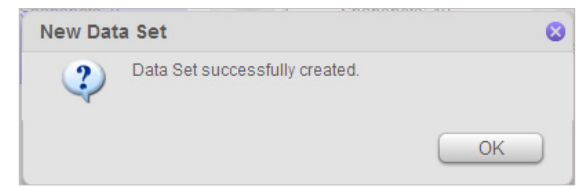

We have now successfully created a NFS data set.

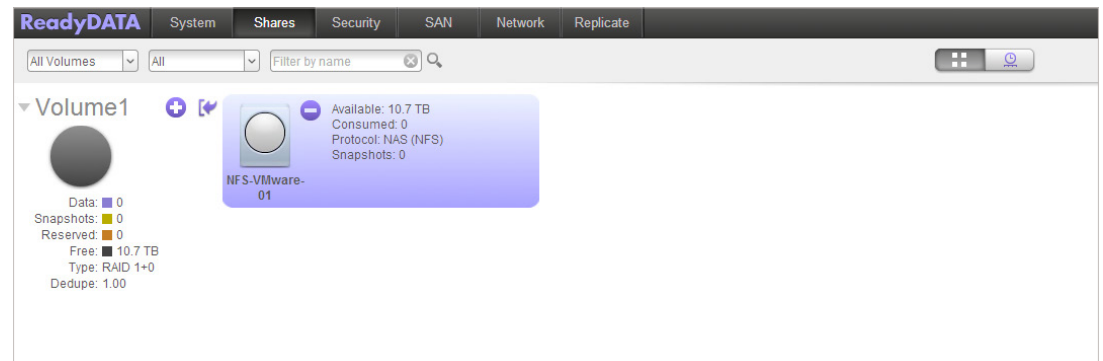

If the NFS service has not already been enabled on your ReadyDATA, go to **System -> Settings** and in the **Services** section click on the **NFS** button so that the status is green.

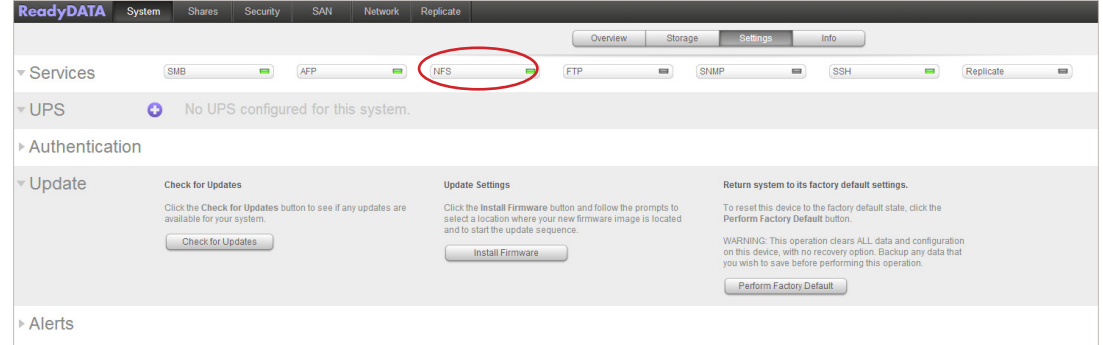

Now, let's go back to the Shares page.

Upon creation, no hosts will be allowed to access this new data set. We will now go in and configure the proper access rights. Right click on the **NFS-VMware-01** icon and select **Properties**.

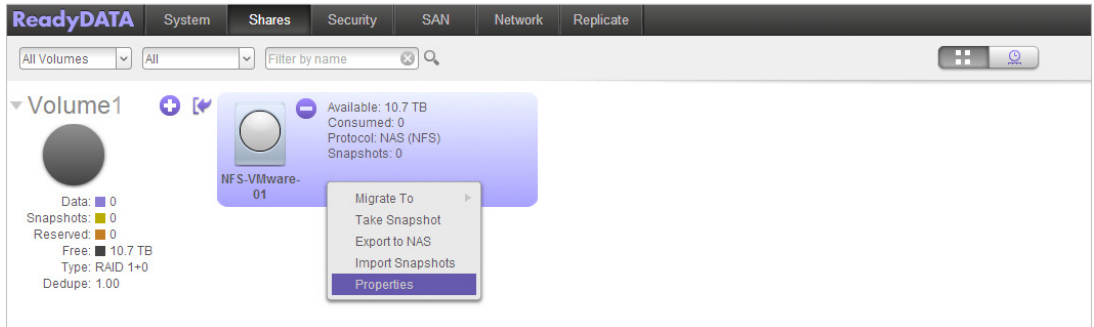

You'll now see the properties section for the NFS-VMware-01 data set on the right hand side.

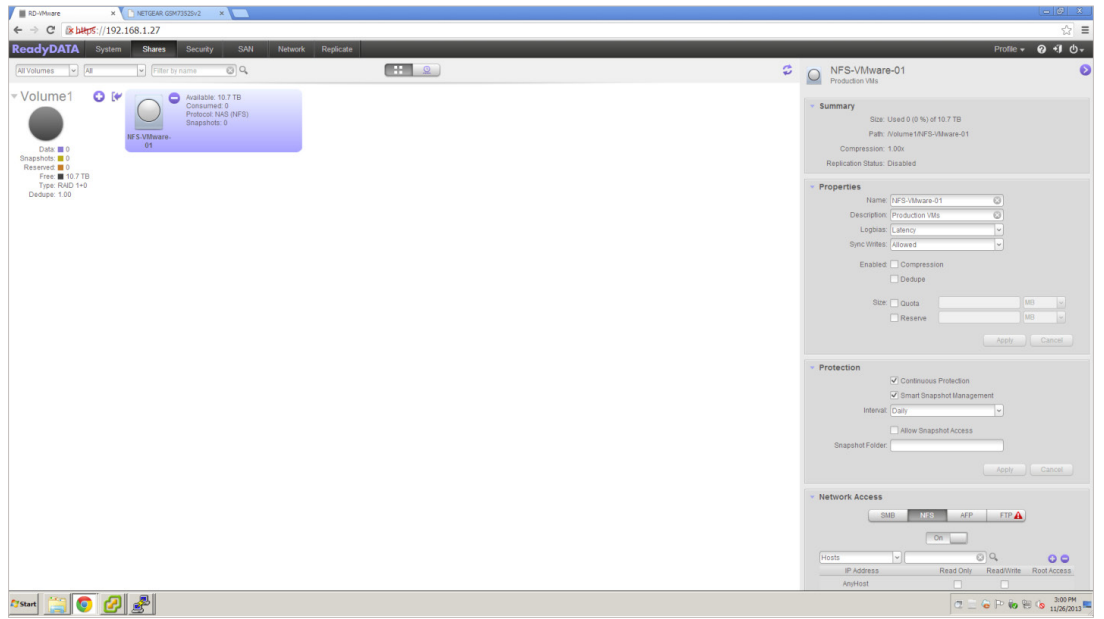

Scroll down to the **Network Access** section. Select the **NFS** tab to configure NFS related settings. Once on the NFS tab, we will now configure permissions so that access from our ESXi host (192.168.51.156) is allowed. Click on the "**+**" button.

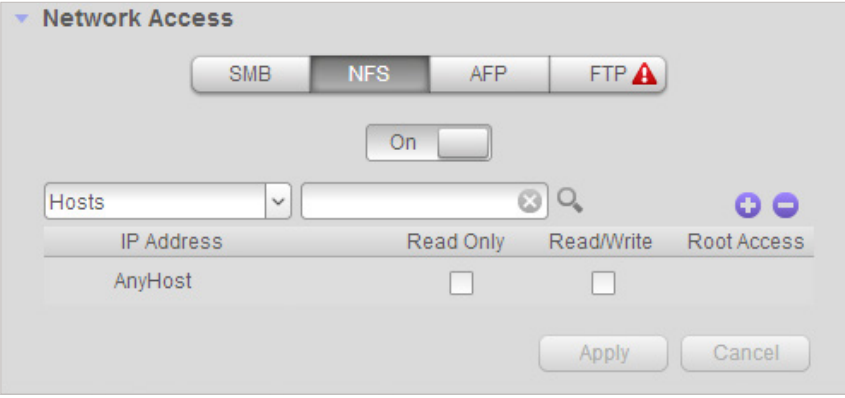

You will see a new **Add Host** window. Enter in the IP address of your ESXi host and click **Add**.

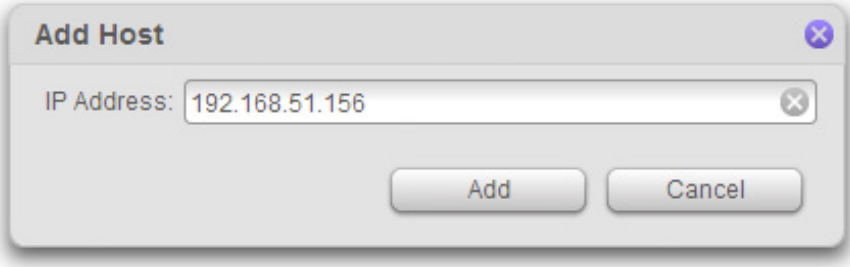

Once the host has been added, make sure the **Read/Write** checkbox is checked for that host. Click **Apply**.

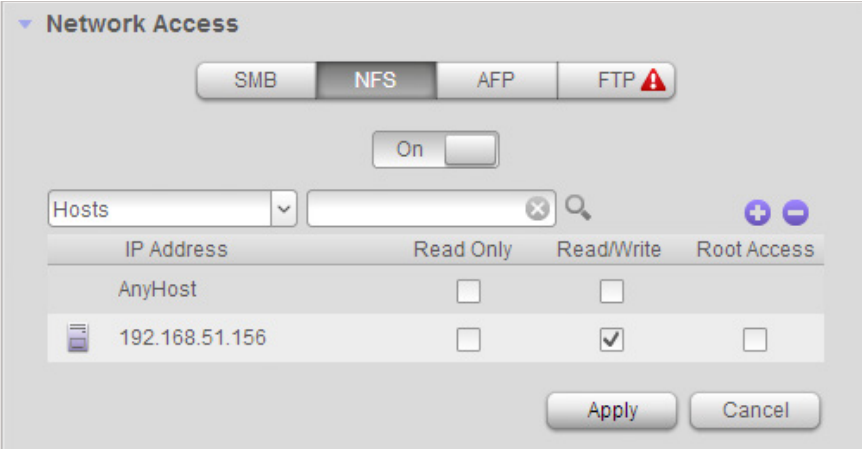

And we're done with the ReadyDATA end of the configuration. We will now move on to the ESXi side.

One other thing to take note is that under **properties** in the **Summary** section, remember to write down the **Path** for this NFS data set. The **Path** will be used in the next section.

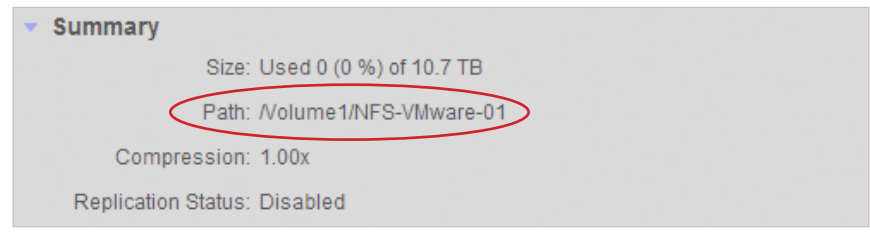

## Connecting VMware ESXi Host to NFS Data Set on ReadyDATA

In this section we will connect the ESXi host with the NFS data set we just created.

The first step is to login to the ESXi host with the vSphere client. Once logged in, go to the **Storage** section on the **Configuration** tab and click on the **Add Storage…** button.

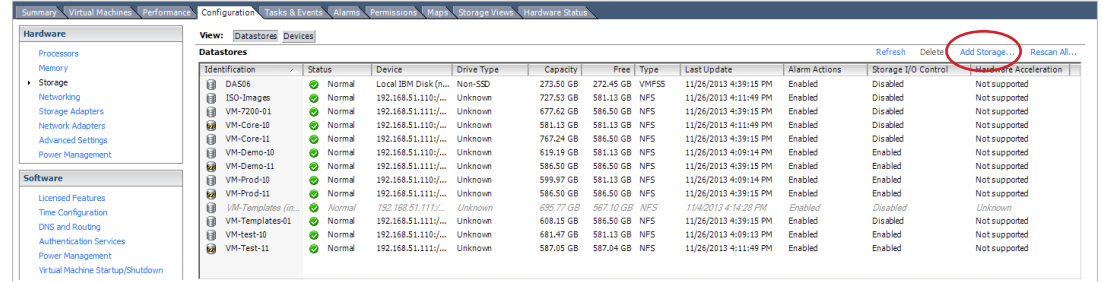

From there, you will be taken to an **Add Storage** wizard. Because we are using NFS, select the **Network File System** option and click **Next**.

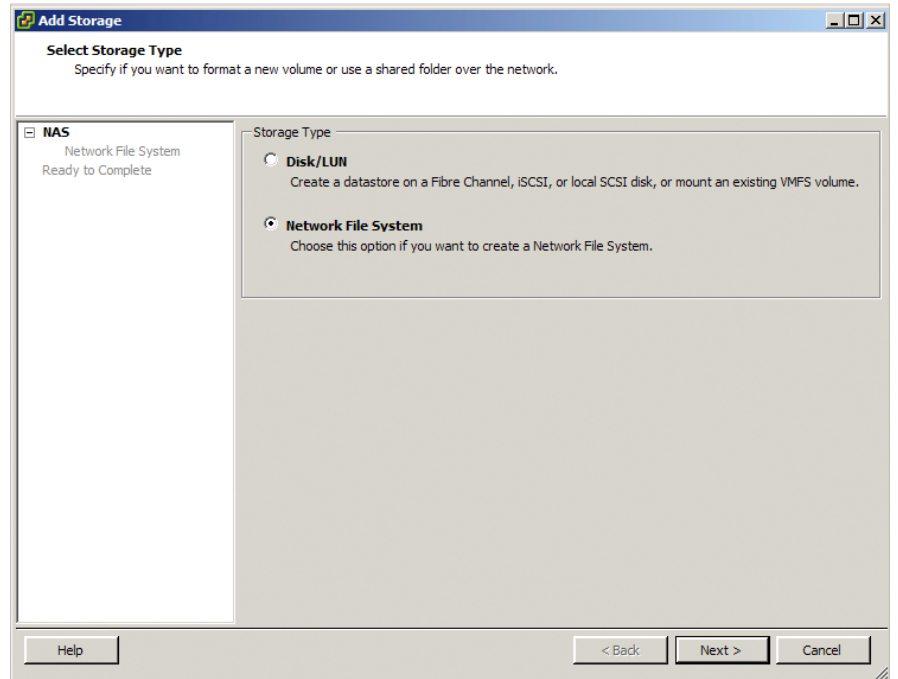

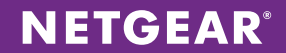

Remember the Path for the NFS-VMware-01 data set we wrote down in the previous section? Here is where the wizard will ask for that path.

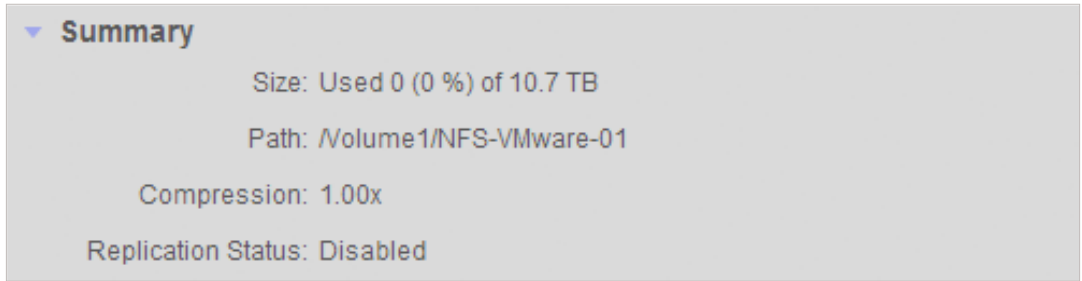

In this step, enter the IP address of the ReadyDATA in the **Server** field and the Path (in our example it is **/Volume1/ NFS-VMware-01**, yours should be similar) into the **Folder** field. Also be sure to give your Datastore a name. Then click **Next**.

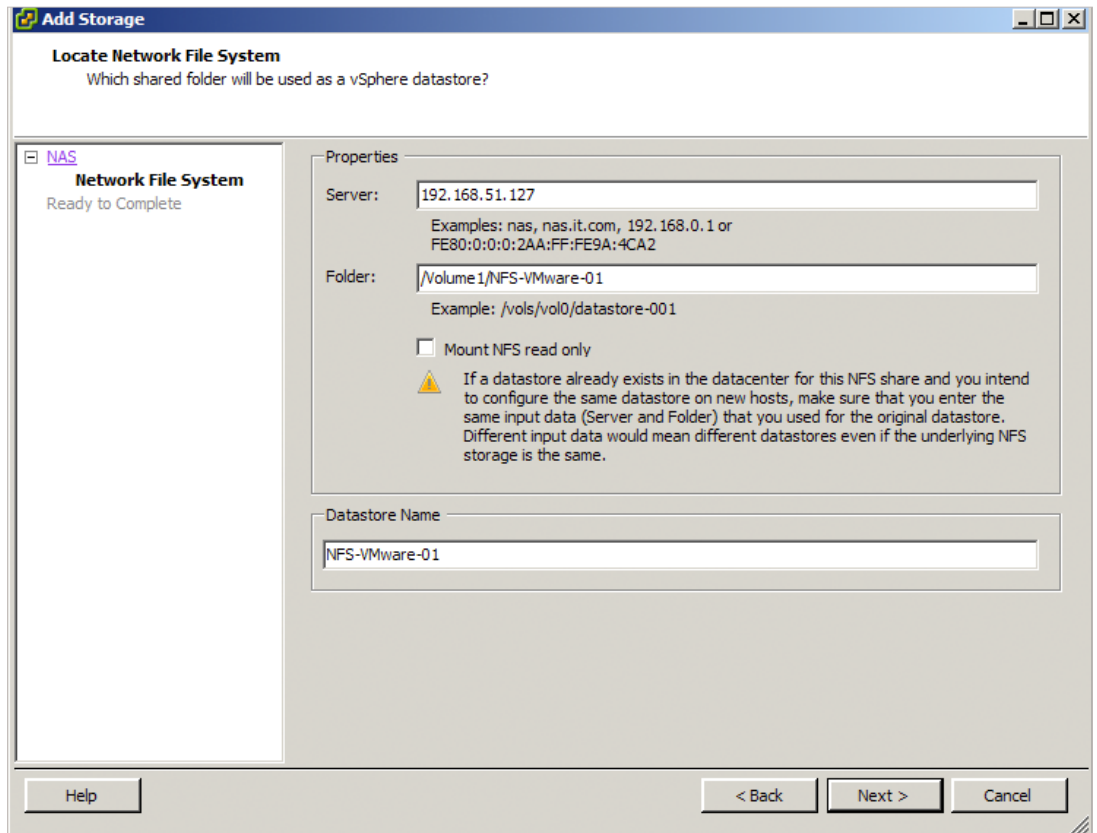

**NETGEAR®** 

#### Review and click **Finish**.

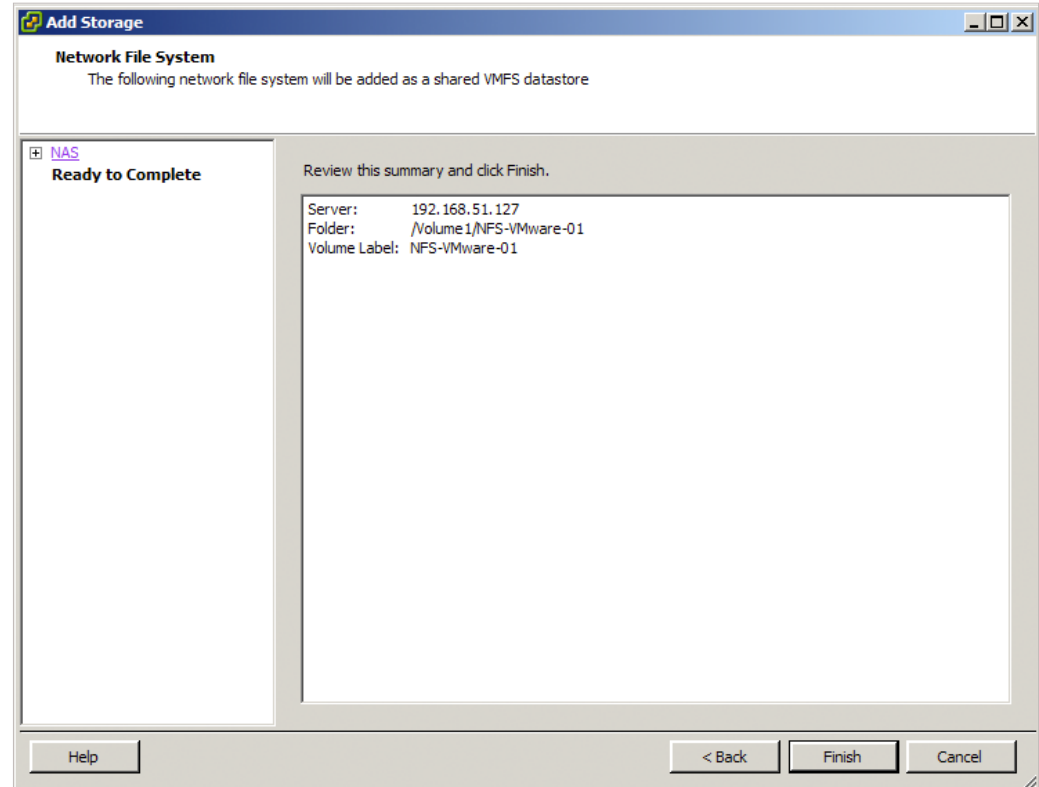

Back in vSphere, you will see the new Datastore being displayed and ready to use.

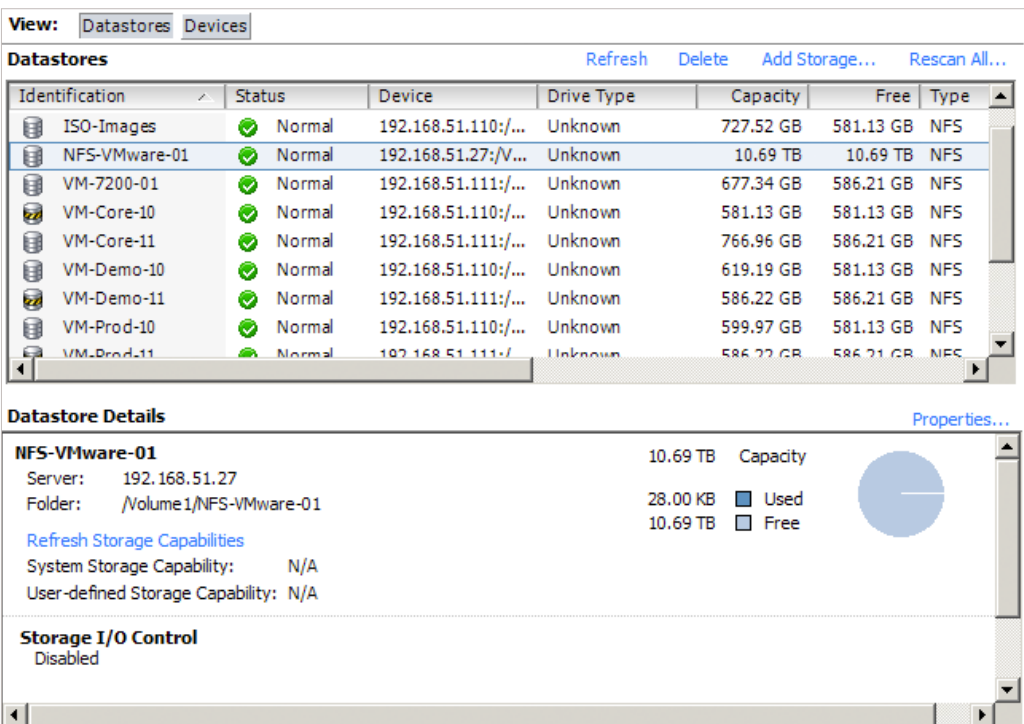

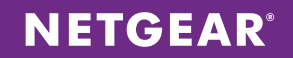

And that's it! The NFS data set on the ReadyDATA is now being used by VMware ESXi host as a Datastore.

Next, we will create and power on a virtual machine that is stored on the datastore we just created. In vSphere, right click on your host and select **New Virtual Machine**.

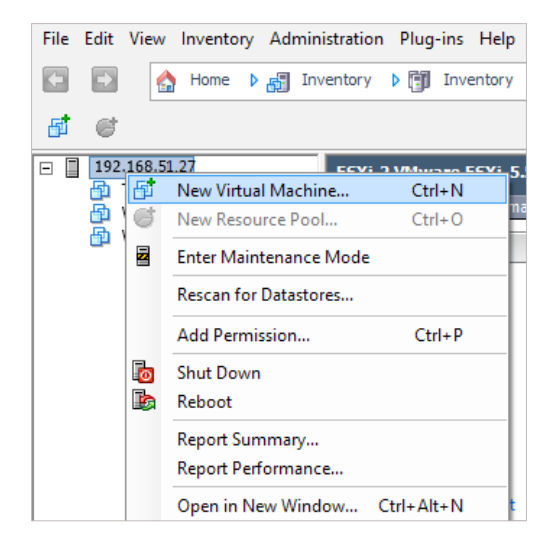

You'll be taken to a Create New Virtual Machine wizard. For our example we will create a virtual machine that will be used to host a Windows 7 64bit OS. Select Typical and click **Next**.

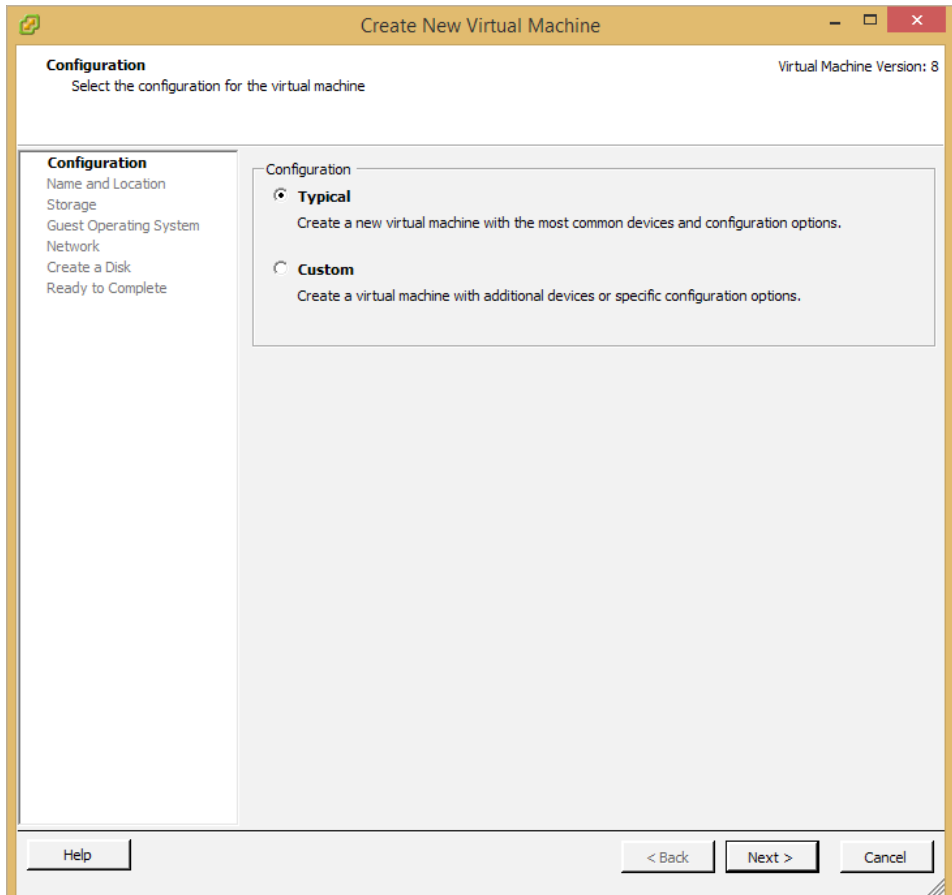

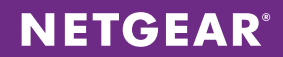

Next, give your virtual machine a name and click **Next**.

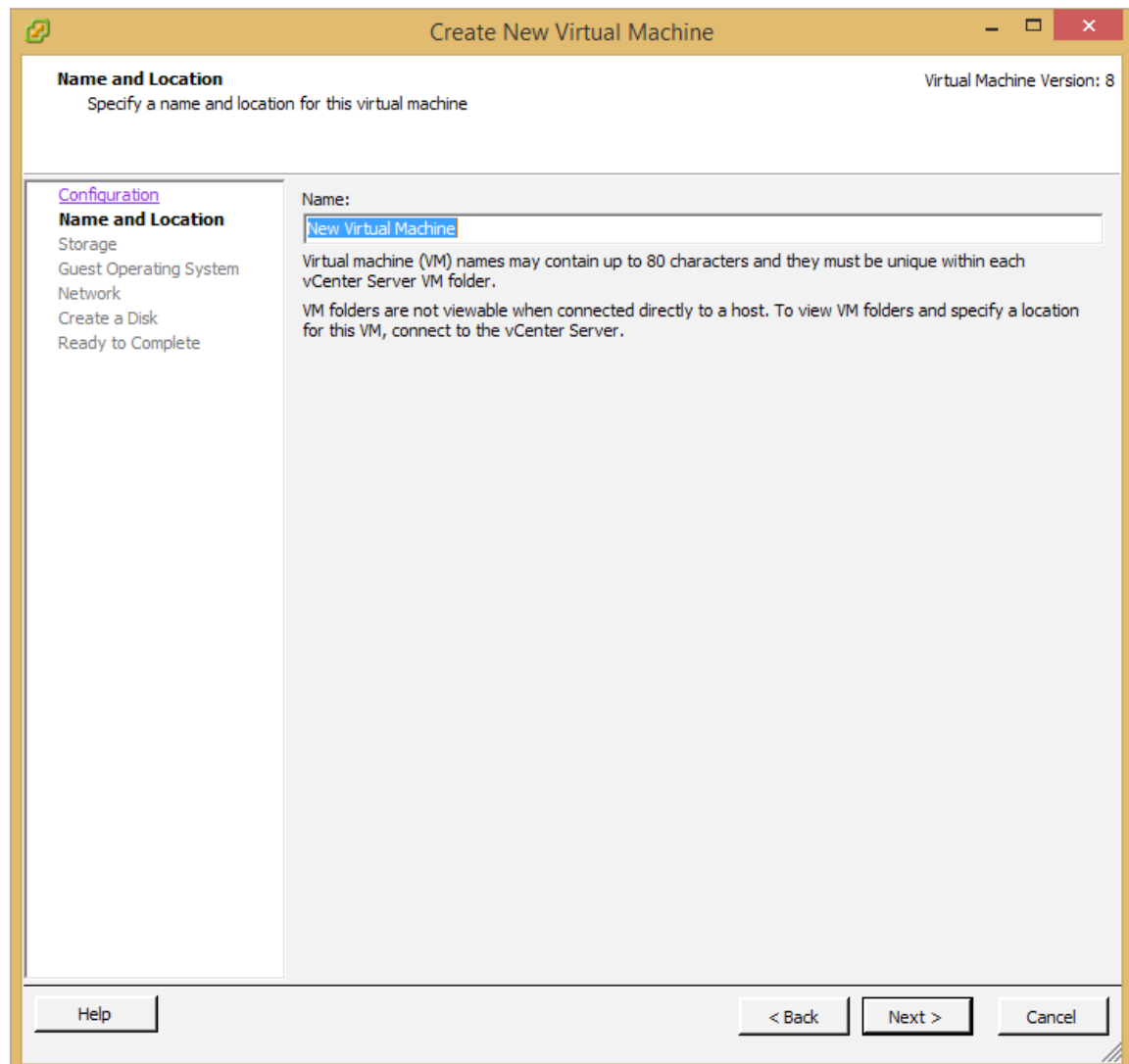

Now select which datastore to store the virtual machine files. We will use the NFS datastore **NFS-VMware-01** we created earlier in the application note. Select it and click **Next**.

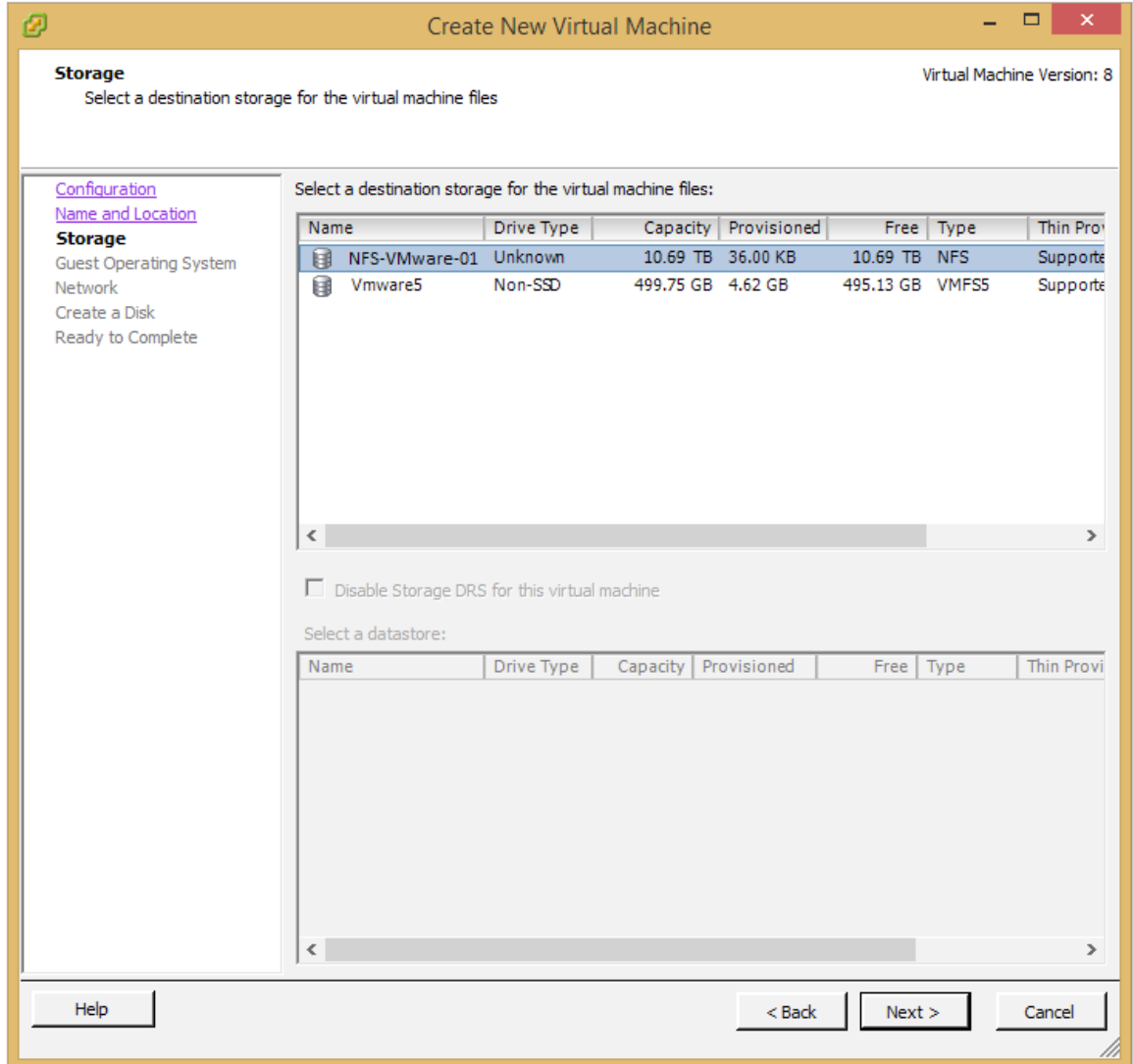

Since we are creating a virtual machine for a Windows 7 64bit OS, select Windows, in the **Version** drop down menu choose **Microsoft Windows 7 (64bit)** and click **Next**.

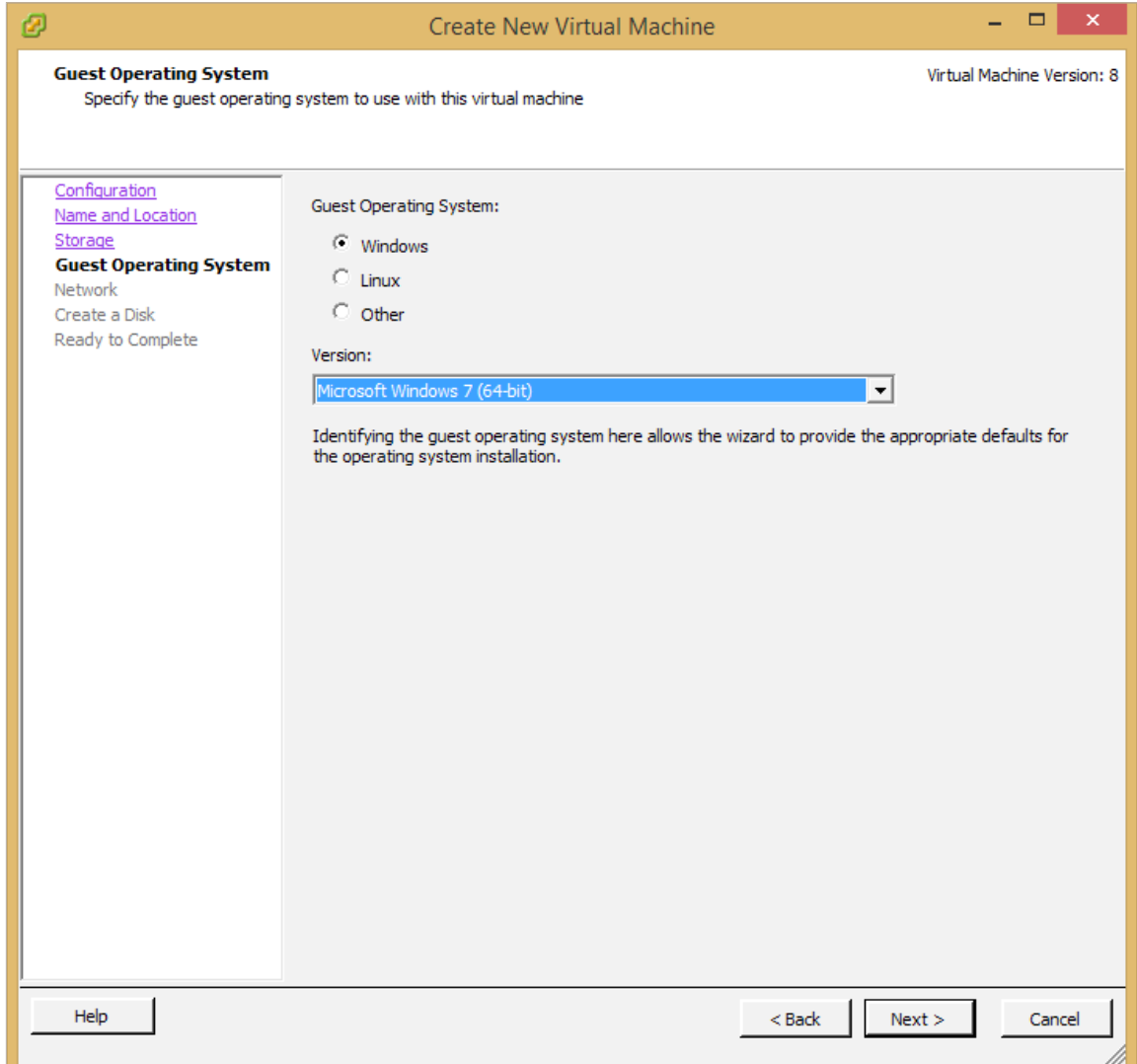

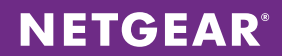

For this step, configure your NICs and click **Next**.

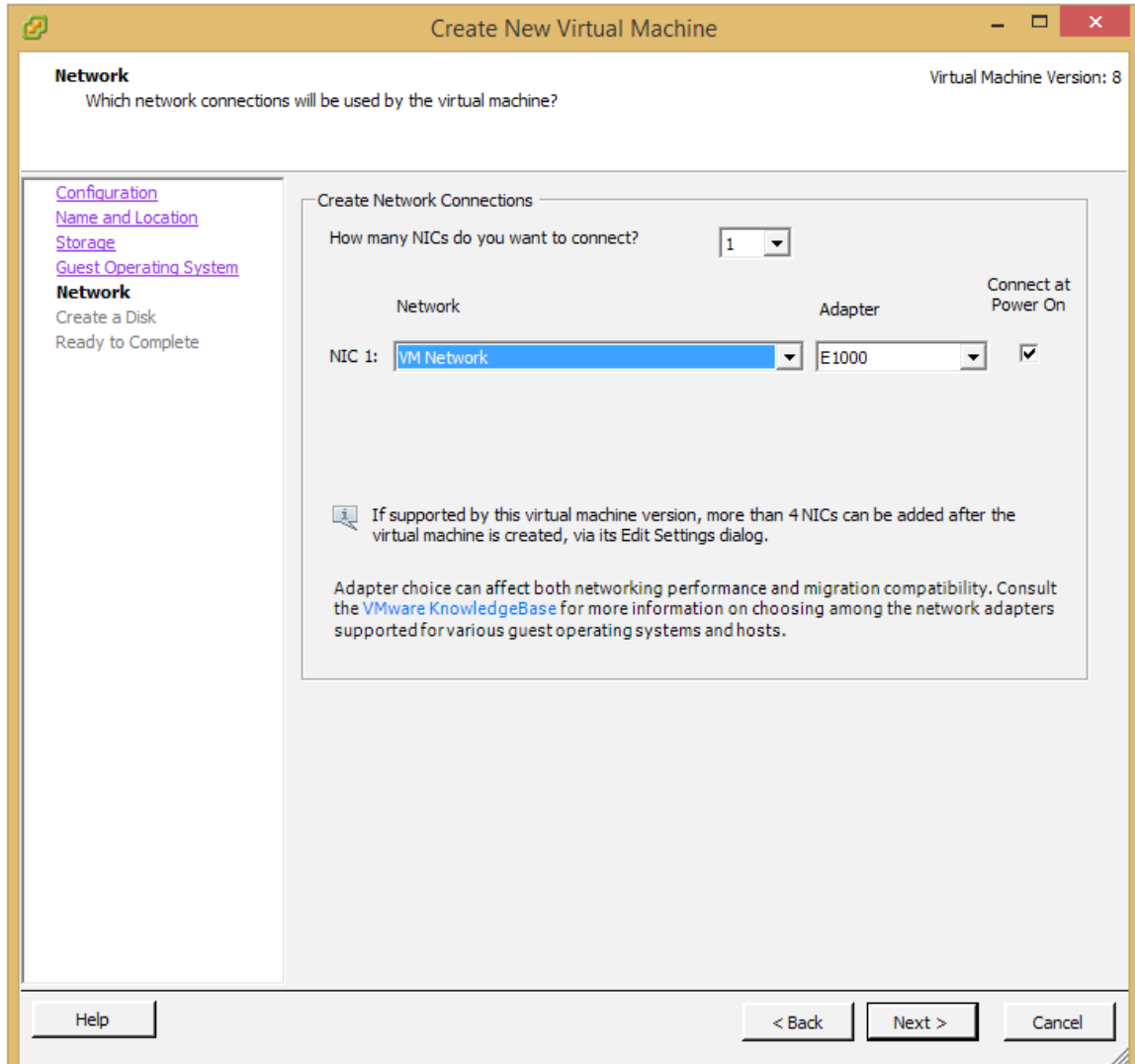

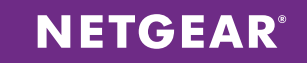

Now enter how large your virtual disk size will be and click **Next**. In this example we will enter 80GB.

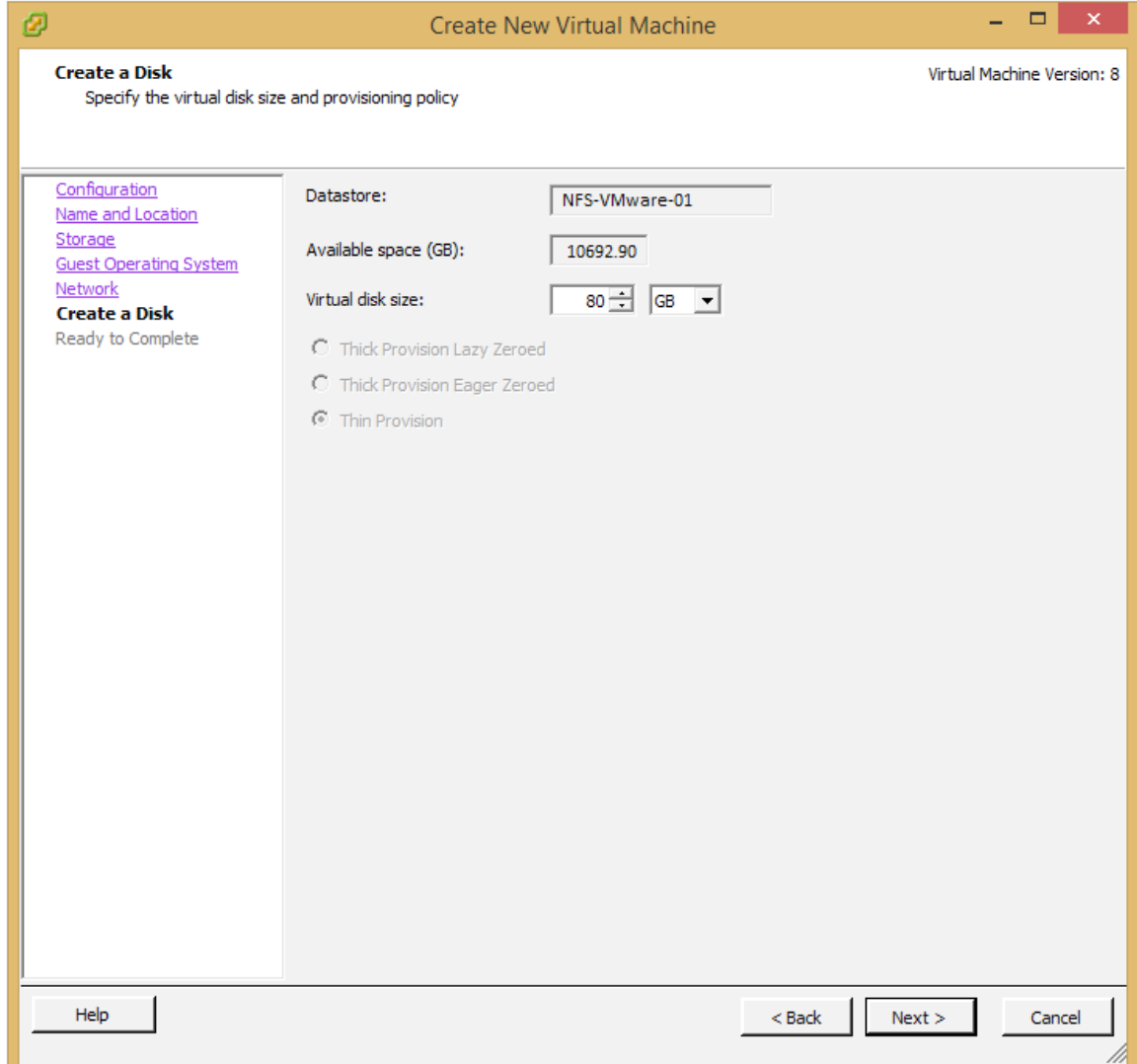

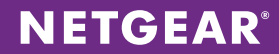

Review your VM settings and click on **Finish**.

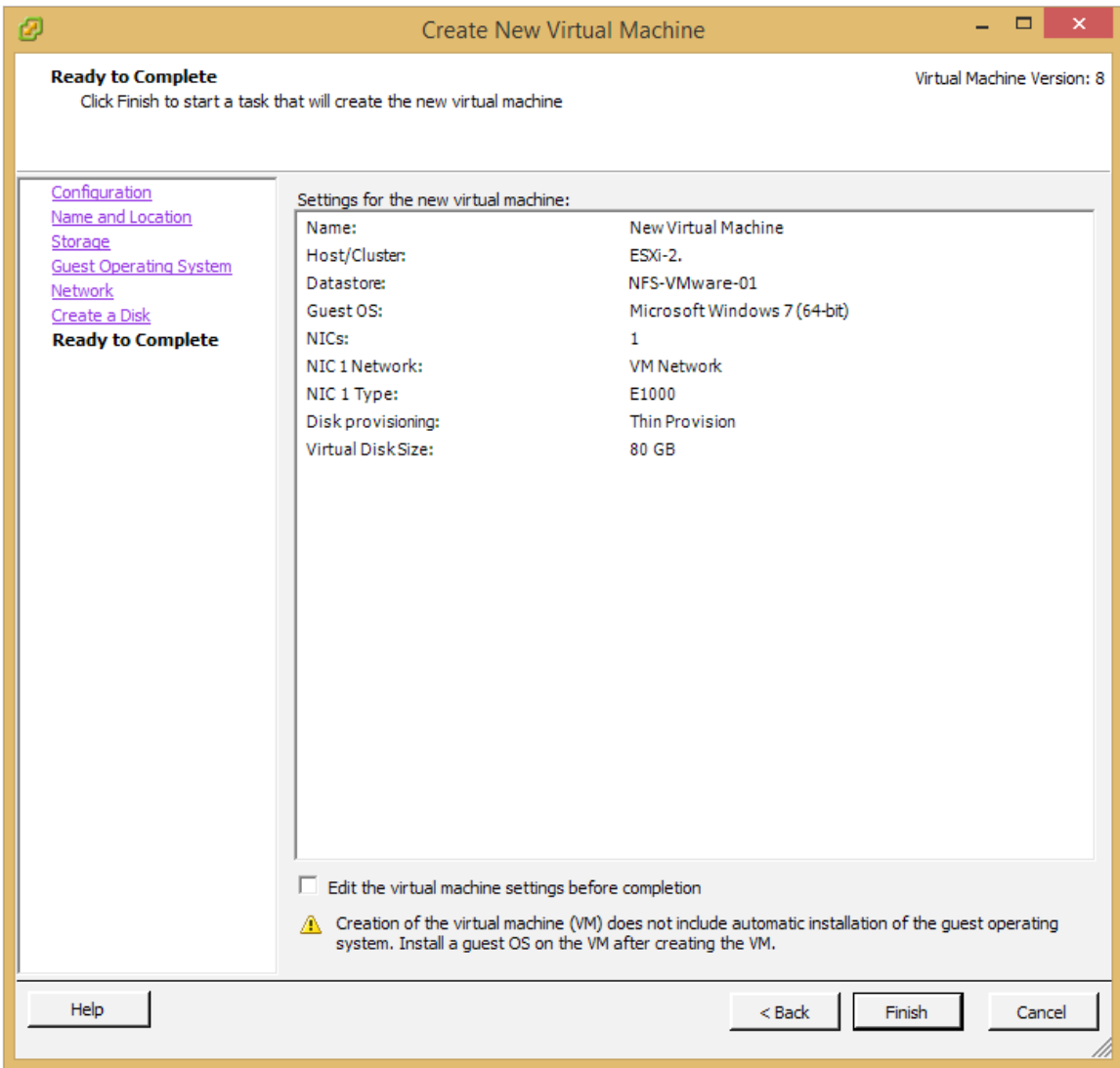

After a few seconds you will see your new virtual machine listed in an unpowered state.

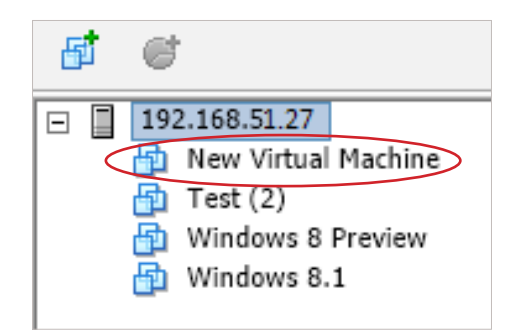

**NETGEAR** 

To power on the virtual machine, right click on the virtual machine icon and select **Power -> Power On** from the drop down menu.

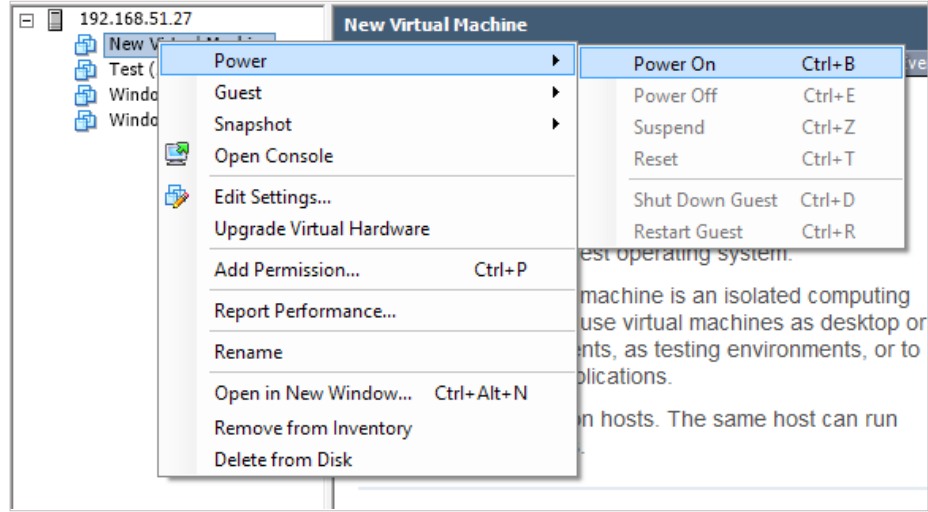

Once the machine has been powered on, open a console to install the guest OS onto the VM. Click on the **Launch Virtual Machine Console** icon.

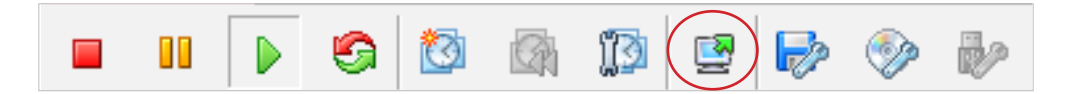

And that's it! Please note that to install the OS, you will have to mount an image file of the guest OS install disc to the virtual CD/DVD drive of your virtual machine before you power it on.

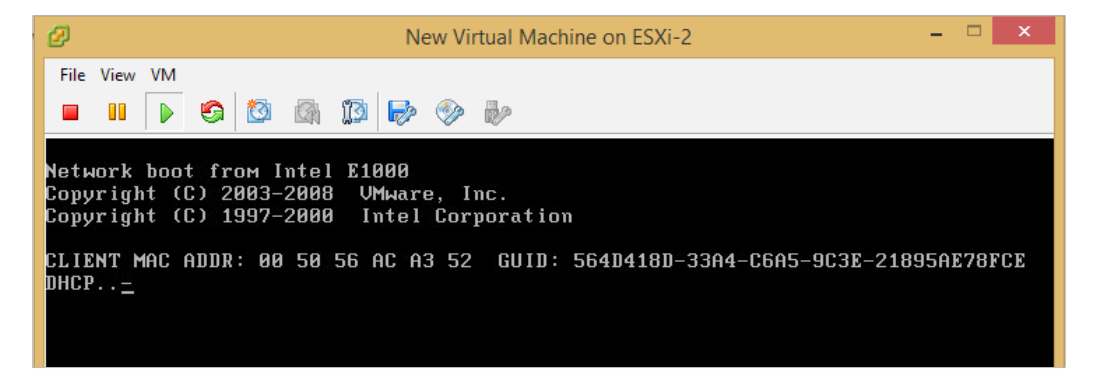

NETGEAR, the NETGEAR logo and ReadyDATA are trademarks and/or registered trademarks of NETGEAR, Inc. and/or its subsidiaries in the United States and/ or other countries. Information is subject to change without notice. ©2014 NETGEAR, Inc. All rights reserved.